# ernitec

## Ernitec EVR software

Admin user Manual

Software version 6.x

## **Caution and Preventive Tips**

#### **Important Information**

Before proceeding, please read and observe all instructions and warnings in this manual. Retain this manual with the original bill of sale for future reference and, if necessary, warranty service. When unpacking your unit, check for missing or damaged items. If any item is missing, or if damage is evident, DO NOT INSTALL OR OPERATE THIS PRODUCT. Contact your dealer for assistance.

- Handle with care, do not drop the unit
- Mount the unit in an equipment rack or place it on a solid, stable surface
- Indoor use only. Do not place the unit in a humid, dusty, oily, or smoky site
- Do not place it in an area with poor ventilation or in an area close to fire or other sources of heat. Doing so may damage the unit as well as cause fire or an electric shock
- When cleaning is necessary, shut down the system and unplug the unit from the outlet before uncovering the top cover. Do not use liquid cleaners or aerosol cleaners. Use only a damp cloth for cleaning
- Always shut down the system prior connecting or disconnecting accessories, with the exception of USB devices

#### **Rack Mounting**

Consult with the supplier or manufacturer of your equipment rack for the proper hardware and procedure of mounting this product in a safe fashion. Avoid uneven loading or mechanical instability when rack-mounting units. Make sure that units are installed to get enough airflow for safe operation. The maximum temperature for rack-mounted units is 40 °C. Check product label for power supply requirements to assure that no overloading of supply circuits or over current protection occurs. Mains grounding must be reliable and uncompromised by any connections.

#### **Copyright**

Under copyright laws, the contents of this user manual may not be copied, photocopied, translated, reproduced or reduced to any electronic medium or machine-readable format, in whole or in part, without prior written permission of the company.

#### **Important Information**

Before proceeding, please read and observe all instructions and warnings in this manual. Retain this manual with the original bill of sale for future reference and, if necessary, warranty service. When unpacking your unit, check for missing or damaged items. If any item is missing, or if damage is evident, DO NOT INSTALL OR OPERATE THIS PRODUCT. Contact your dealer for assistance.

The screens are formed on a PC with Windows 7.

If you are using another version of Windows, the screens have a slightly different appearance.

#### **Regulation**

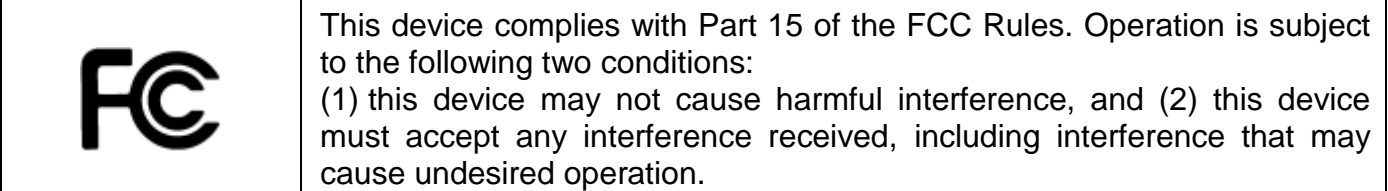

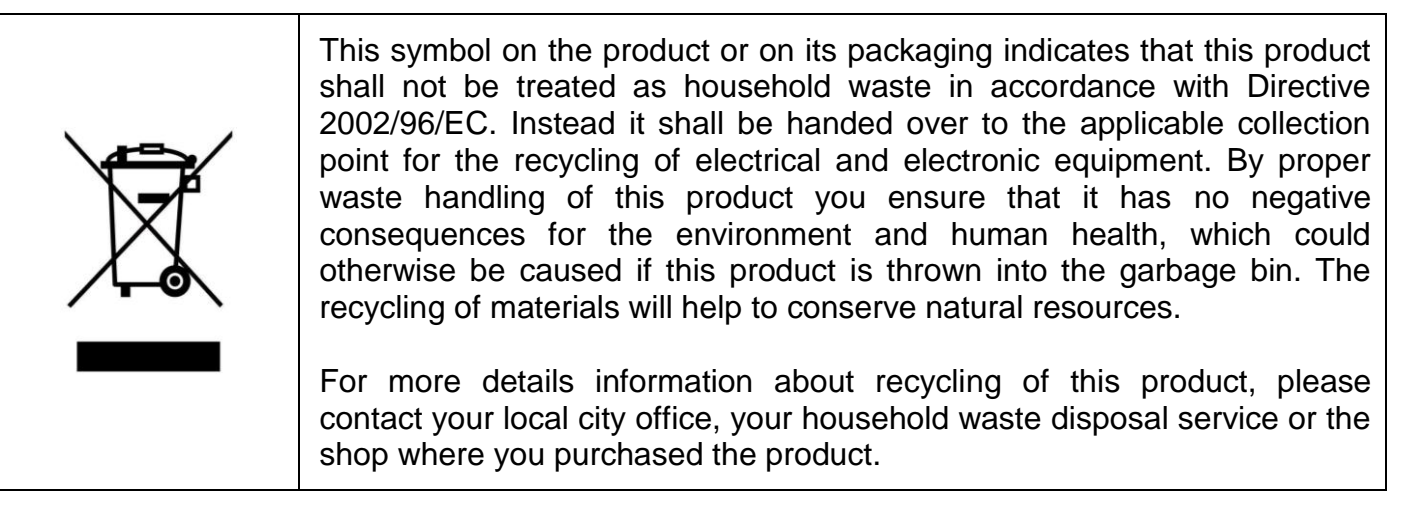

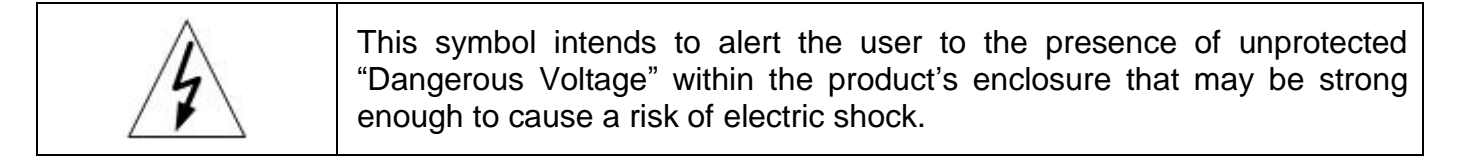

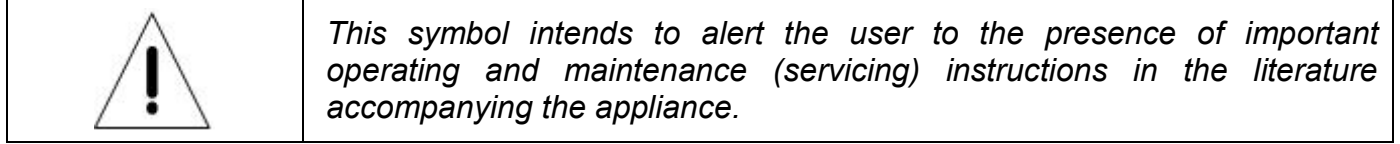

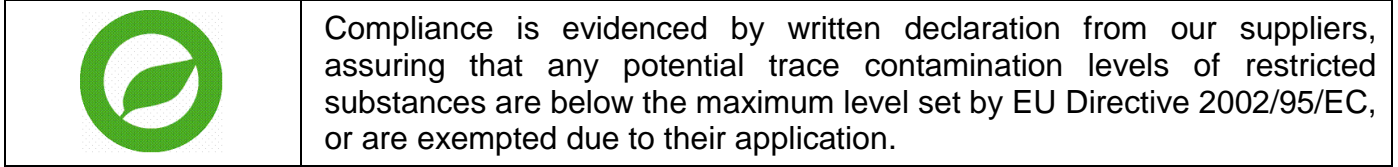

## **TABLE OF CONTENT**

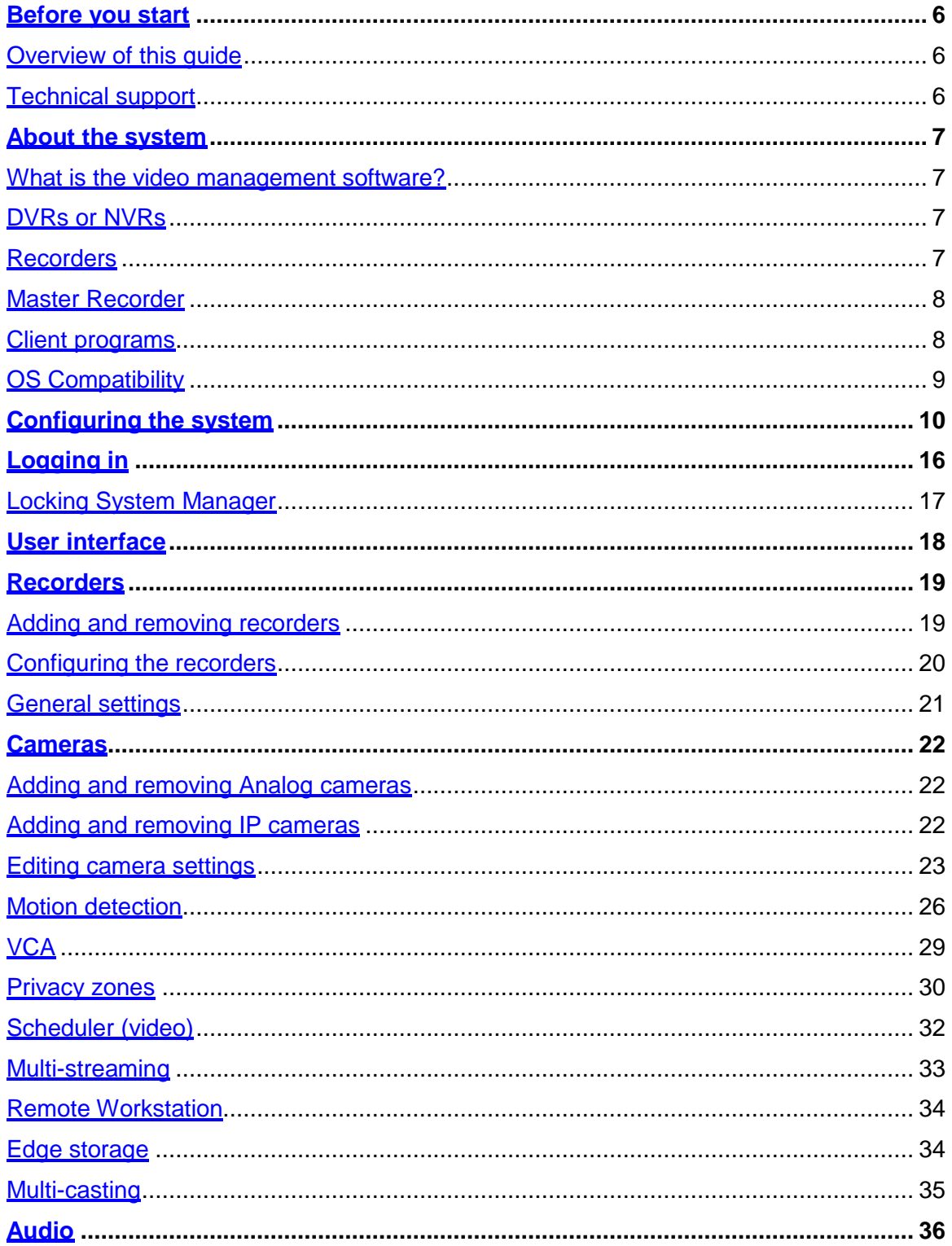

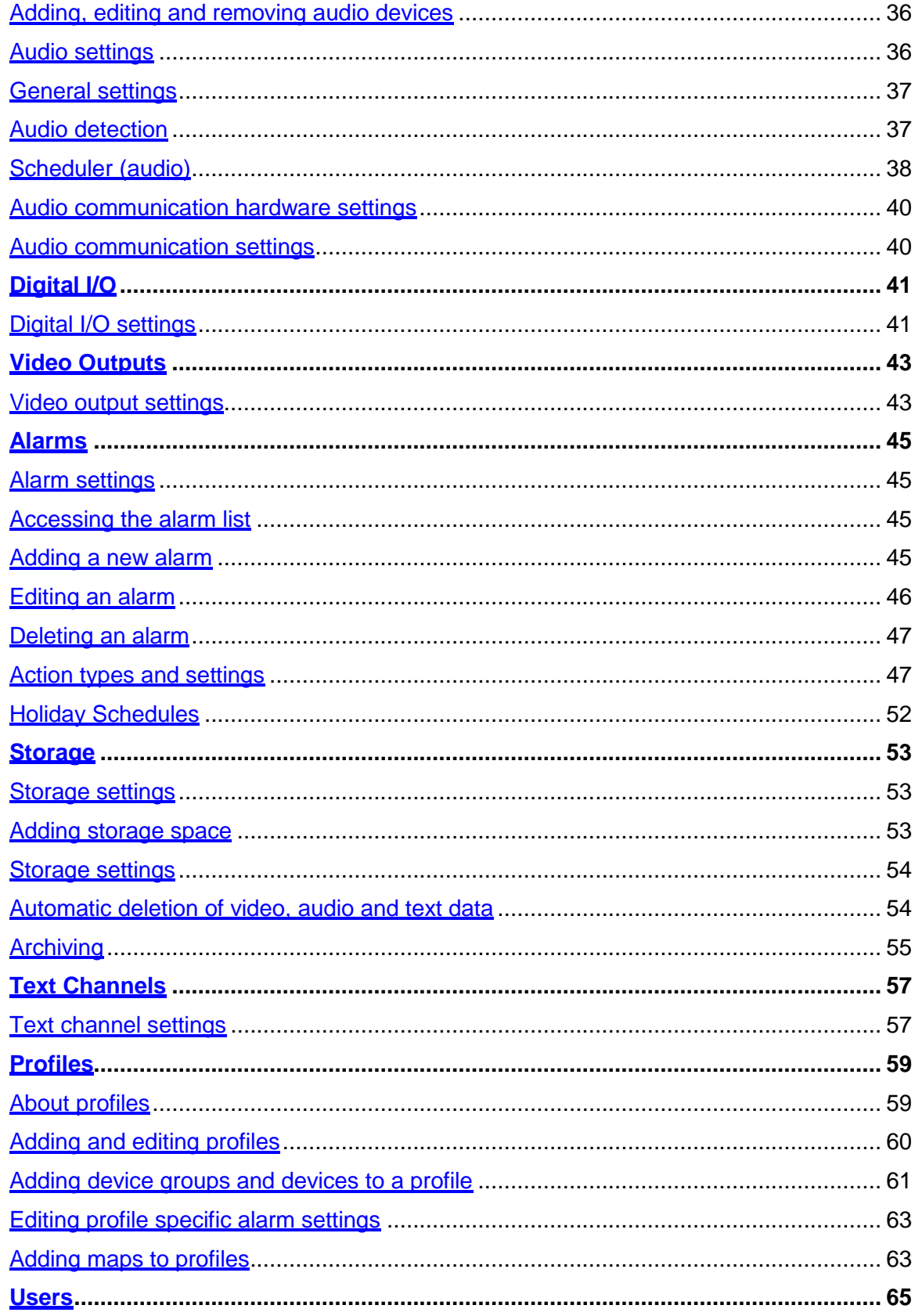

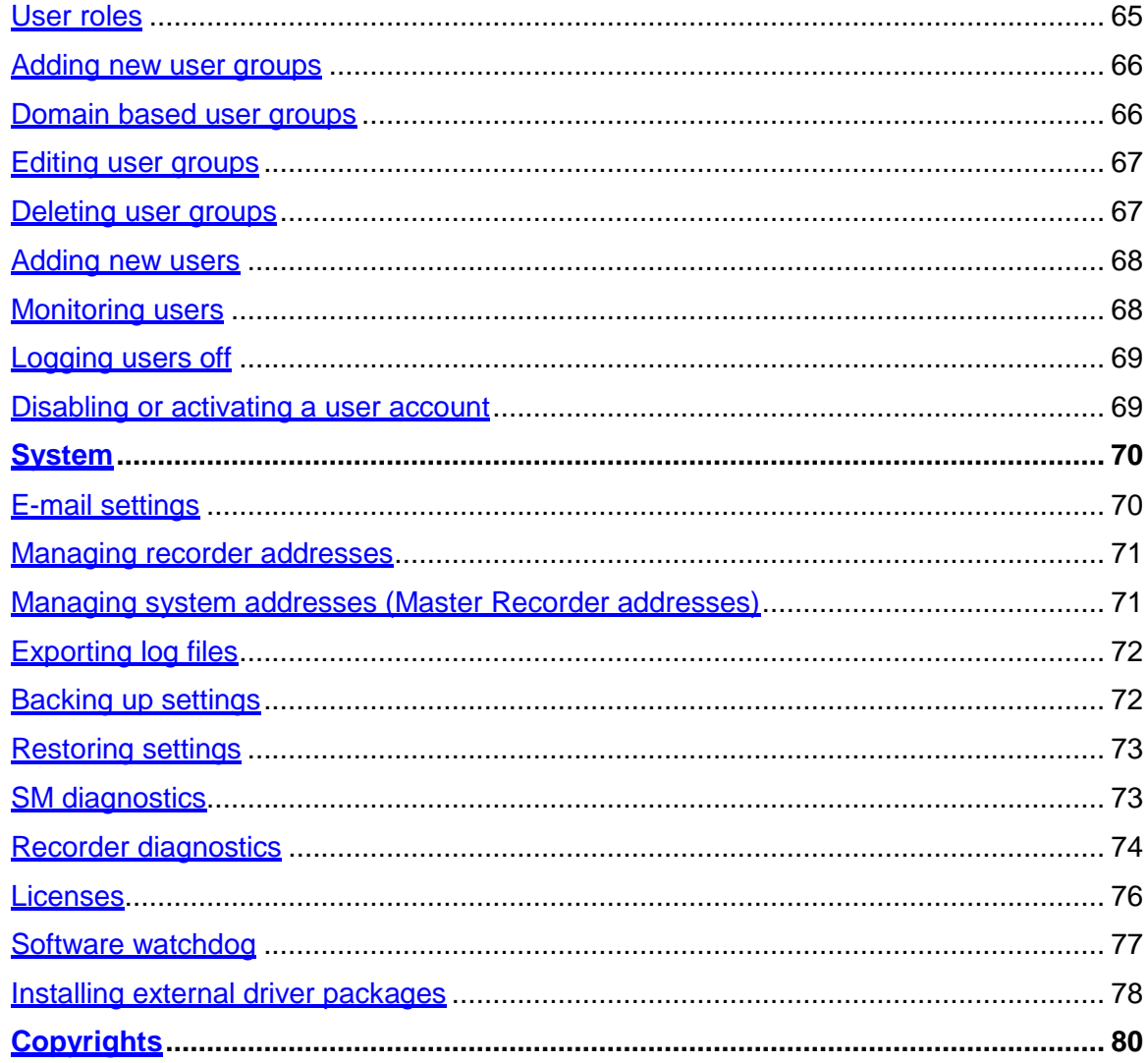

#### <span id="page-6-0"></span>**BEFORE YOU START**

This software is a distributed, digital video management system for video and audio surveillance applications.

The software can be used for monitoring real-time and recorded video, audio and text data, and to control dome cameras, I/O devices and IP cameras.

The software supports systems consisting of both analog and/or digital surveillance cameras, supporting the creation of analog (DVR), digital (NVR) or hybrid (consisting of both analog and digital) surveillance systems.

A centralized surveillance system can consist of up to 100 local or remote recorders.

#### <span id="page-6-1"></span>**OVERVIEW OF THIS GUIDE**

This guide is intended for those who set up a video management system. It shows how to add recorders to the system and change their settings, how to add user accounts and user profiles, and how to monitor the system.

#### <span id="page-6-2"></span>**TECHNICAL SUPPORT**

For technical support, please contact the supplier of the system.

#### <span id="page-7-0"></span>**ABOUT THE SYSTEM**

#### <span id="page-7-1"></span>**WHAT IS THE VIDEO MANAGEMENT SOFTWARE?**

This software is a distributed, digital video management system (VMS or DVMS) for video and audio surveillance applications.

The software can be used for monitoring real-time and recorded video, audio and text data, and to control dome (PTZ) cameras, I/O devices and IP cameras.

The software supports systems consisting of both analog and/or digital surveillance cameras, supporting the creation of analog (DVR), digital (NVR) or hybrid (consisting of both analog and digital) surveillance systems.

A centralized surveillance system can consist of up to 100 local or remote recorders.

#### **WHAT DOES A SYSTEM CONTAIN?**

**The system consists of these components:**

**1-100 video recorders** (NVR, network video recorder)

**Master recorder** (one of the recorders)

**Slave recorder or recorders** (if the system consists of multiple recorders)

#### **Client programs:**

System Manager

**Workstation** 

WebClient (Optional)

#### <span id="page-7-2"></span>**DVRS OR NVRS**

The DVRs or NVRs record video from analog or IP cameras and write the video on hard disks. A recorder is accessed either locally or remotely by using the System Manager and Workstation programs.

This guide uses the word "recorder" to refer to both DVRs and NVRs.

#### <span id="page-7-3"></span>**RECORDERS**

The DVRs or NVRs record video from analog or IP cameras and write the video on hard disks. The system is accessed either locally or remotely by using the client programs: **System Manager**, **Workstation**, and **WebClient**.

**System Manager** is used to manage and administrate the system, while **Workstation** and **WebClient** are used to operate the system; i.e. to view and export real-time and recorded media, and to operate devices such as PTZ cameras and I/O devices.

If a system contains more than one recorder, one recorder acts as the **master recorder**, while the rest are **slave recorders**. All client applications access the master recorder directly, and communication between the client applications and the slave recorders pass through the master recorder. Thus, the end user will directly access only one recorder in the system.

#### <span id="page-8-0"></span>**MASTER RECORDER**

One of the recorders must be set as the Master Recorder. A Master Recorder is the central recorder of a surveillance system. All other recorders connect to it, and all client applications communicate through the Master Recorder.

If the system contains only one recorder, that recorder is the Master Recorder. If there is more than one recorder, the Master Recorder can be set freely.

The Master Recorder does these things:

- It verifies the identity of all programs and users who want to login to the system (authentication).
- It stores all system configuration data.
- It stores all user data.
- It monitors the system.
- It synchronizes the clocks on all recorders.
- It generates reports.

#### <span id="page-8-1"></span>**CLIENT PROGRAMS**

The **System Manager** program is used by the system administrator for the following:

- Configuring the recorders.
- Adding user accounts and user profiles.
- Monitoring the system.

The **Workstation** program is used by the end users, for example, for the following:

- Monitoring real-time video and examining recorded video.
- Exporting video and audio clips to local media.
- Receiving and handling alarm notifications.

#### <span id="page-9-0"></span>**OS COMPATIBILITY**

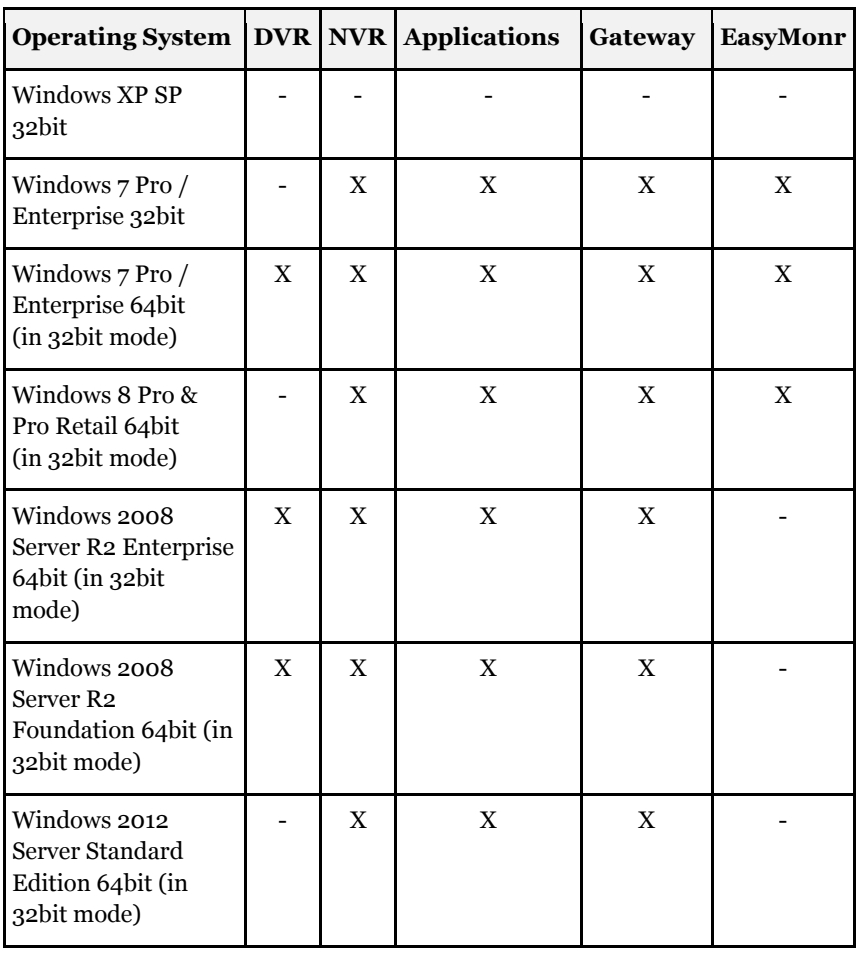

**• NOTE:** *DVR capture card drivers do not function in Windows 7 Enterprise 32bit. Windows 7 Enterprise 32bit is compatible for constructing pure NVR products without analog cameras.*

#### <span id="page-10-0"></span>**CONFIGURING THE SYSTEM**

After connecting the cameras and other devices to the recorders, configure the system settings and add user accounts and user profiles.

#### **To configure the system, perform these steps:**

Add recorders to the system and configure their settings. See *[Recorders](#page-19-0)*.

Add the correct licenses for the recorders. See *[Licenses](#page-76-0)*.

Add IP cameras and other IP devices. See *[Logging](#page-16-0)* **IN**

[This section describes how to login and logoff from System Manager. Only system](#page-16-0)  [administrators or users with monitoring rights are allowed to login to System Manager.](#page-16-0)

#### **[Default username and password](#page-16-0)**

[Username: Admin](#page-16-0)

[Password: 0308](#page-16-0)

[The default username and password should not be used even in closed networks. Please](#page-16-0)  [ensure that the default username and password are not in use after the system has been](#page-16-0)  [installed.](#page-16-0)

#### **[To login to System Manager:](#page-16-0)**

1. [Do one of the following:](#page-16-0)

- [Double-click the shortcut icon](#page-16-0) **DVMS System Manager** on the desktop.
- Click **Start**, point to **Programs** and then to **DVMS**. Click **[DVMS System Manager](#page-16-0)**.

[The login screen is shown. Select the Master Recorder to which you want to connect to from the](#page-16-0)  **[System address](#page-16-0)** pull-down menu

Type your user name in the **User name** [box, and your password in the](#page-16-0) **Password** box.

**NOTE:** *[The user name and password are case sensitive.](#page-16-0)*

Click **Login**[. A progress bar is shown on the screen while the program loads.](#page-16-0)

[After the program starts, the user interface is shown.](#page-16-0)

**• NOTE:** *[Only one user can be logged in System Manager administrator rights at any given](#page-16-0)  [time. If additional users with administrator rights try to log into System Manager, they are given](#page-16-0)  [system monitoring rights, allowing them to view the system settings.](#page-16-0)*

#### **[To log off in order to change users:](#page-16-0)**

2. [Do one of the following:](#page-16-0)

- [On the menu bar, click](#page-16-0) **File** and then **Exit**.
- [On the menu bar, click](#page-16-0) **User** and then **Log off**.
- On the status bar, click **Exit System Manager** (<sup>+n</sup>) (in the lower-right corner of the [screen\).](#page-16-0)

In the **Log Off** dialog box, select **[Log off current user](#page-16-0)** and click **OK.**

#### **[To quit the program:](#page-16-0)**

- 3. [Do one of the following:](#page-16-0)
	- [On the menu bar, click](#page-16-0) **File** and then **Exit**.
	- [On the menu bar, click](#page-16-0) **User** and then **Log off**.
	- On the status bar, click **Exit System Manager** ( $\overrightarrow{h}$  (in the lower-right corner of the [screen\).](#page-16-0)

In the **Log Off** dialog box, select **[Exit System Manager](#page-16-0)** and click **OK.**

#### **[To login another recorder:](#page-16-0)**

4. [Do one of the following:](#page-16-0)

- [Double-click the shortcut icon](#page-16-0) **DVMS System Manager** on the desktop.
- Click **Start**, point to **Programs** and then to **DVMS**. Click **[DVMS System Manager](#page-16-0)**.

[The address selection screen is displayed. Click](#page-16-0) **Details**.

[Select the desired address from the address list, or click](#page-16-0) **Add** and type the recorder's IP [address.](#page-16-0)

Click **OK** [to connect to the selected recorder.](#page-16-0)

[The login screen is shown. Type your user name in the](#page-16-0) **User name** box, and your password in the **[Password](#page-16-0)** box.

**NOTE:** *[The user name and password are case sensitive.](#page-16-0)*

Click **login**[. A progress bar is shown on the screen while the program loads.](#page-16-0)

[After the program starts, the user interface is shown.](#page-16-0)

**• NOTE:** *[Only one user can be logged in System Manager administrator](#page-16-0) rights at any given [time. If additional users with administrator rights try to log into System Manager, they are given](#page-16-0)  [system monitoring rights, allowing them to view the system settings.](#page-16-0)*

#### **LOCKING SYSTEM M[ANAGER](#page-16-0)**

[You can manually lock the program to protect](#page-16-0) it, for example, when you go away from your [desk.](#page-16-0)

#### **[To lock the program, do one of the following:](#page-16-0)**

- [On the menu bar, click](#page-16-0) **User** and then **Lock Program**.
- **On the status bar, click Lock System Manager**

#### **[To unlock the program:](#page-16-0)**

**•** [After locking the program, the login screen is shown. Type the user name in the](#page-16-0) **User name** [box, and the password in the](#page-16-0) **Password** box. **NOTE:** *[The password is case sensitive.](#page-16-0)*

#### **U[SER INTERFACE](#page-16-0)**

| $A \rightarrow B \rightarrow B$                                                                                 |  |  | pag                        |
|----------------------------------------------------------------------------------------------------|--|--|----------------------------|
| 扬<br>$B - 996$                                                                                                  |  |  |                            |
| <b>System selling</b><br><b>IST EVALUATION</b><br>c –<br>Chicago recorder addresses<br><b>SE SUREN AMERICAN</b> |  |  |                            |
| $+$ $\sqrt{2}$ fixing<br><b>Car Trovet Ingel</b><br>Call Decline settings                                       |  |  |                            |
| <b>Car Renton sellings</b><br>$-$ ( $\beta$ masses<br>Di bit bever degreeks<br><b>Constrainer deputies</b>      |  |  |                            |
| $ \frac{\partial}{\partial t}$ (seems)<br>CV technick trans<br>Lity functions per                               |  |  |                            |
| $ \mathbb{E}$ version<br><b>Washing Lettran</b><br><b>Bally reserves his</b>                                    |  |  |                            |
| $ A$ $A$<br>$E$ means                                                                                           |  |  |                            |
|                                                                                                    |  |  |                            |
|                                                                                                    |  |  |                            |
|                                                                                                    |  |  |                            |
| $\boldsymbol{\sigma}$<br>D-                                                                                     |  |  | CD DAMA CD THEFT 21.5.2010 |

*[The System Manager user interface](#page-16-0)*

The System Manager user [interface contains these elements:](#page-16-0)

**A. Menu bar**. Click **File** and **Lock Program** [to lock the program or click](#page-16-0) **Log Off** to log off from the program. Click **Help** and then **About** [to see information about the program version. Or click](#page-16-0)  **Help** and then **Help Topics** [to use the online guide.](#page-16-0)

**B. Navigation pane**. Contains these tabs: **[System, Recorders, Profiles,](#page-16-0)** and **Users.** 

**C. Service list.** [Contains services, devices, users, and tools, depending on which tab has been](#page-16-0)  [selected from the](#page-16-0) **Navigation pane (B)**.

**D. Status bar**[. Shows the current date and time. Also contains buttons for showing the online](#page-16-0)  [help, for locking the program, and for logging off from the program.](#page-16-0)

#### **[You can perform these tasks on the tabs:](#page-16-0)**

- [Back up system settings and install new camera drivers on the](#page-16-0) **System** tab. The tab also [contains diagnostic tools, backup tools, and license information.](#page-16-0)
- [Add recorders to the system and configure them on the](#page-16-0) **Recorders** tab.
- [Add and edit user profiles on the](#page-16-0) **Profiles** tab.
- [Add and edit user accounts on the](#page-16-0) **Users** tab.

#### **R[ECORDERS](#page-16-0)**

[These sections describe how to add recorders to the system and how to configure their settings.](#page-16-0)

#### **A[DDING AND REMOVING RECORDERS](#page-16-0)**

[You can have from 1 to 100 recorders in one DVMS system. One recorder should not belong to](#page-16-0)  [more than one system.](#page-16-0) 

[You can specify a password for each recorder. The DVMS system will prompt for the password](#page-16-0)  [if someone tries to add the recorder to another DVMS system.](#page-16-0)

#### **[To add a recorder to the system:](#page-16-0)**

### 5. Open the **[Recorders](#page-16-0)** tab .

Click Add Recorder [in the lower-left corner of the navigation pane. The](#page-16-0) General **Settings** [dialog box is shown.](#page-16-0)

[Do the following:](#page-16-0)

- [Type a descriptive name for the recorder.](#page-16-0)
- [Type a description of the recorder. The description is shown only on this tab.](#page-16-0)
- [Type the IP address or DNS name of the recorder.](#page-16-0)
- [To specify a password for the recorder or to change the existing password, click](#page-16-0) **Change Password** [and type the password in the](#page-16-0) **New password** and **Confirm new password** [boxes. If the recorder already has a password, you will be prompted for the existing](#page-16-0)  [password before the recorder is added to the system and the password changed.](#page-16-0)
- [If the recorder is used as part of an integrated system or with a remote monitoring system,](#page-16-0)  select **[Allow SDK and RMC video services.](#page-16-0)**
- [If the recorder is to receive alarms from an integrated system, select](#page-16-0) **Allow SDK alarm [control.](#page-16-0)**

Click **OK**[. The recorder and the devices connected to it \(for example, cameras and audio](#page-16-0)  [channels\) are added to the list.](#page-16-0) 

**NOTE**: *[If the recorder is password protected, the system prompts for the password.](#page-16-0)*

#### **[To remove a recorder from the system:](#page-16-0)**

6. [Select the recorder that you want to remove.](#page-16-0)

## Click **[Remove Recorder](#page-16-0)** .

Click **OK** [to confirm.](#page-16-0)

#### **[Connection status:](#page-16-0)**

[The connection status of each recorder is shown by the color of the circle adjacent to the](#page-16-0)  [recorder's name:](#page-16-0)

**Green**[. The connection is OK.](#page-16-0)

**Yellow**[. The system is connecting to the recorder.](#page-16-0)

**Red**[. No connection. In case the connection to the recorder is](#page-16-0) lost, the System Manager [application will automatically try to connect to the recorder.](#page-16-0)

#### **C[ONFIGURING THE RECORDERS](#page-16-0)**

On the **Recorders** [tab, you can configure these settings for each recorder:](#page-16-0)

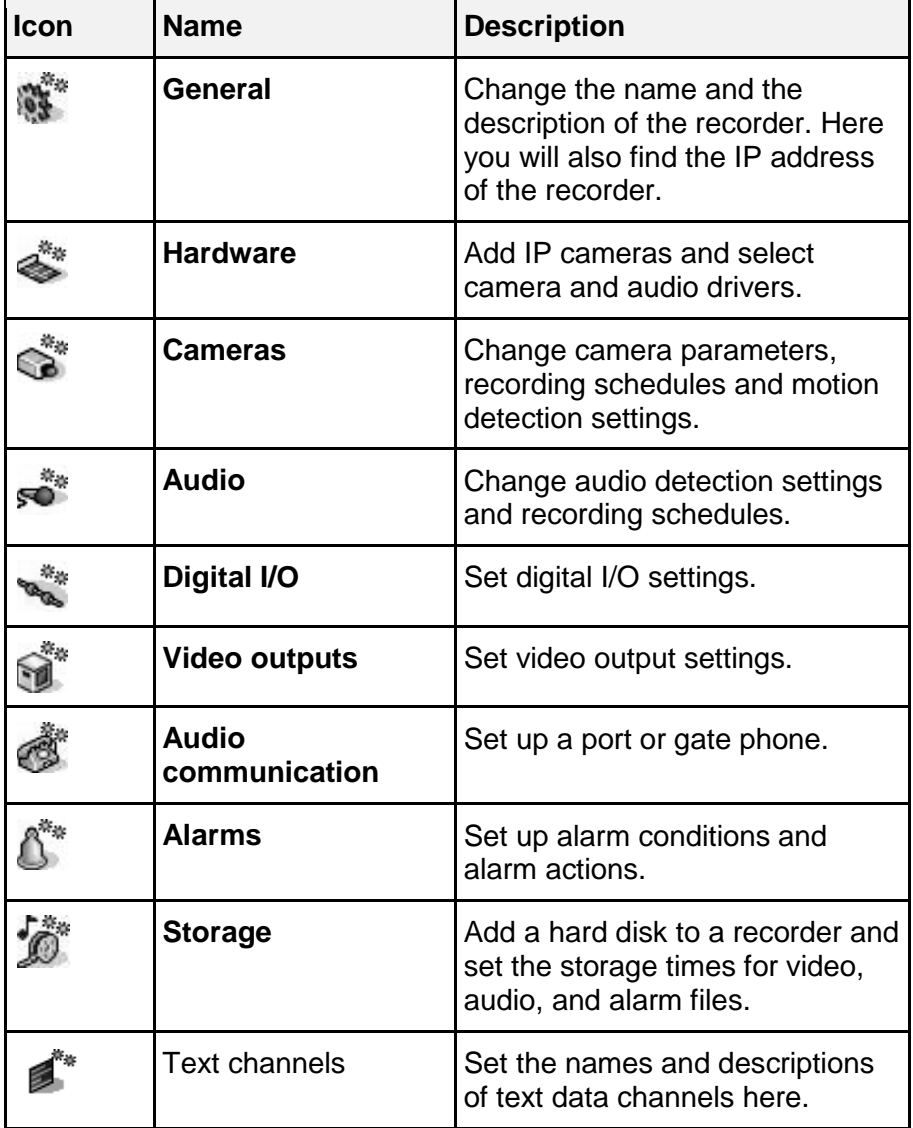

#### **[To access the settings, do one of the following:](#page-16-0)**

- [Select the settings that you want to configure \(for example,](#page-16-0) **Cameras**) and then click **Edit** in [the lower-right corner of the navigation pane.](#page-16-0)
- [Double-click the settings that you want to configure.](#page-16-0)
- [Drag the settings from the](#page-16-0) **Recorders** tab to the work space.

#### **G[ENERAL SETTINGS](#page-16-0)**

[In general settings, you can change the name of the recorder and the description of the](#page-16-0)  [recorder. You can also specify or change the password that is used to protect the general](#page-16-0)  [settings of the recorder. If you specify a password, the DVMS system will prompt for the](#page-16-0)  [password if the recorder is added to another DVMS system.](#page-16-0)

**• NOTE:** *[The IP address or DNS name of a recorder cannot be changed through the general](#page-16-0)  settings screen. Please see [Managing recorder addresses](#page-16-0) for instructions on changing a [recorder's IP address or](#page-16-0) DNS name.*

#### **C[AMERAS](#page-16-0)***.*

Add user profiles. See *[Profiles](#page-59-0)*.

Add user accounts. See *[Users](#page-65-0)*.

**• NOTE:** *Install the client programs on each computer that is used to access the system over a network. Run the file dvms.exe and select to install only the applications.*

**• NOTE***: After configuring the system, back up system settings and all recorder settings on the System tab. This way you can restore the settings, for example, if a hard disk fails. For more information, see [System.](#page-70-0)*

#### <span id="page-16-0"></span>**LOGGING IN**

This section describes how to login and logoff from System Manager. Only system administrators or users with monitoring rights are allowed to login to System Manager.

#### **Default username and password**

Username: Admin

Password: 0308

The default username and password should not be used even in closed networks. Please ensure that the default username and password are not in use after the system has been installed.

#### **To login to System Manager:**

7. Do one of the following:

- Double-click the shortcut icon **DVMS System Manager** on the desktop.
- Click **Start**, point to **Programs** and then to **DVMS**. Click **DVMS System Manager**.

The login screen is shown. Select the Master Recorder to which you want to connect to from the **System address** pull-down menu

Type your user name in the **User name** box, and your password in the **Password** box.

**NOTE:** *The user name and password are case sensitive.*

Click **Login**. A progress bar is shown on the screen while the program loads.

After the program starts, the user interface is shown.

**• NOTE:** *Only one user can be logged in System Manager administrator rights at any given time. If additional users with administrator rights try to log into System Manager, they are given system monitoring rights, allowing them to view the system settings.*

#### **To log off in order to change users:**

- 8. Do one of the following:
	- On the menu bar, click **File** and then **Exit**.
	- On the menu bar, click **User** and then **Log off**.
	- On the status bar, click **Exit System Manager** ( $\overrightarrow{h}$  (in the lower-right corner of the screen).

In the **Log Off** dialog box, select **Log off current user** and click **OK.**

#### **To quit the program:**

9. Do one of the following:

- On the menu bar, click **File** and then **Exit**.
- On the menu bar, click **User** and then **Log off**.

• On the status bar, click **Exit System Manager** ( $\overrightarrow{h}$  (in the lower-right corner of the screen).

In the **Log Off** dialog box, select **Exit System Manager** and click **OK.**

#### **To login another recorder:**

10. Do one of the following:

- Double-click the shortcut icon **DVMS System Manager** on the desktop.
- Click **Start**, point to **Programs** and then to **DVMS**. Click **DVMS System Manager**.

The address selection screen is displayed. Click **Details**.

Select the desired address from the address list, or click **Add** and type the recorder's IP address.

Click **OK** to connect to the selected recorder.

The login screen is shown. Type your user name in the **User name** box, and your password in the **Password** box.

**NOTE:** *The user name and password are case sensitive.*

Click **login**. A progress bar is shown on the screen while the program loads.

After the program starts, the user interface is shown.

**• NOTE:** *Only one user can be logged in System Manager administrator rights at any given time. If additional users with administrator rights try to log into System Manager, they are given system monitoring rights, allowing them to view the system settings.*

#### <span id="page-17-0"></span>**LOCKING SYSTEM MANAGER**

You can manually lock the program to protect it, for example, when you go away from your desk.

#### **To lock the program, do one of the following:**

- On the menu bar, click **User** and then **Lock Program**.
- On the status bar, click **Lock System Manager** .

#### **To unlock the program:**

**•** After locking the program, the login screen is shown. Type the user name in the **User name** box, and the password in the **Password** box. **NOTE:** *The password is case sensitive.*

#### <span id="page-18-0"></span>**USER INTERFACE**

| $A \rightarrow B \rightarrow B$                                                                                 |  |  | pag                        |
|----------------------------------------------------------------------------------------------------|--|--|----------------------------|
| 扬<br>$B - 996$                                                                                                  |  |  |                            |
| <b>System selling</b><br><b>IST EVALUATION</b><br>c –<br>Chicago recorder addresses<br><b>SE SUREN AMERICAN</b> |  |  |                            |
| $+$ $\sqrt{2}$ fixing<br><b>Car Trovet Ingel</b><br>Call Decline settings                                       |  |  |                            |
| <b>Car Renton sellings</b><br>$-$ ( $\beta$ masses<br>Di bit bever degreeks<br><b>Constrainer deputies</b>      |  |  |                            |
| $ \frac{\partial}{\partial t}$ (seems)<br>CV technick trans<br>Lity functions per                               |  |  |                            |
| $ \mathbb{E}$ version<br><b>Washing Lettran</b><br><b>Bally reserves his</b>                                    |  |  |                            |
| $ A$ $A$<br>$E$ means                                                                                           |  |  |                            |
|                                                                                                    |  |  |                            |
|                                                                                                    |  |  |                            |
|                                                                                                    |  |  |                            |
| $\boldsymbol{\sigma}$<br>D-                                                                                     |  |  | CD DAMA CD THEFT 21.5.2010 |

*The System Manager user interface*

The System Manager user interface contains these elements:

**A. Menu bar**. Click **File** and **Lock Program** to lock the program or click **Log Off** to log off from the program. Click **Help** and then **About** to see information about the program version. Or click **Help** and then **Help Topics** to use the online guide.

**B. Navigation pane**. Contains these tabs: **System, Recorders, Profiles,** and **Users.** 

**C. Service list.** Contains services, devices, users, and tools, depending on which tab has been selected from the **Navigation pane (B)**.

**D. Status bar**. Shows the current date and time. Also contains buttons for showing the online help, for locking the program, and for logging off from the program.

#### **You can perform these tasks on the tabs:**

- Back up system settings and install new camera drivers on the **System** tab. The tab also contains diagnostic tools, backup tools, and license information.
- Add recorders to the system and configure them on the **Recorders** tab.
- Add and edit user profiles on the **Profiles** tab.
- Add and edit user accounts on the **Users** tab.

#### <span id="page-19-0"></span>**RECORDERS**

These sections describe how to add recorders to the system and how to configure their settings.

#### <span id="page-19-1"></span>**ADDING AND REMOVING RECORDERS**

You can have from 1 to 100 recorders in one DVMS system. One recorder should not belong to more than one system.

You can specify a password for each recorder. The DVMS system will prompt for the password if someone tries to add the recorder to another DVMS system.

#### **To add a recorder to the system:**

11. Open the **Recorders** tab .

Click Add Recorder in the lower-left corner of the navigation pane. The General **Settings** dialog box is shown.

Do the following:

- Type a descriptive name for the recorder.
- Type a description of the recorder. The description is shown only on this tab.
- Type the IP address or DNS name of the recorder.
- To specify a password for the recorder or to change the existing password, click **Change Password** and type the password in the **New password** and **Confirm new password** boxes. If the recorder already has a password, you will be prompted for the existing password before the recorder is added to the system and the password changed.
- If the recorder is used as part of an integrated system or with a remote monitoring system, select **Allow SDK and RMC video services.**
- If the recorder is to receive alarms from an integrated system, select **Allow SDK alarm control.**

Click **OK**. The recorder and the devices connected to it (for example, cameras and audio channels) are added to the list.

**NOTE**: *If the recorder is password protected, the system prompts for the password.*

#### **To remove a recorder from the system:**

12.Select the recorder that you want to remove.

## Click **Remove Recorder** .

Click **OK** to confirm.

#### **Connection status:**

The connection status of each recorder is shown by the color of the circle adjacent to the recorder's name:

**Green**. The connection is OK.

**Yellow**. The system is connecting to the recorder.

**Red**. No connection. In case the connection to the recorder is lost, the System Manager application will automatically try to connect to the recorder.

#### <span id="page-20-0"></span>**CONFIGURING THE RECORDERS**

On the **Recorders** tab, you can configure these settings for each recorder:

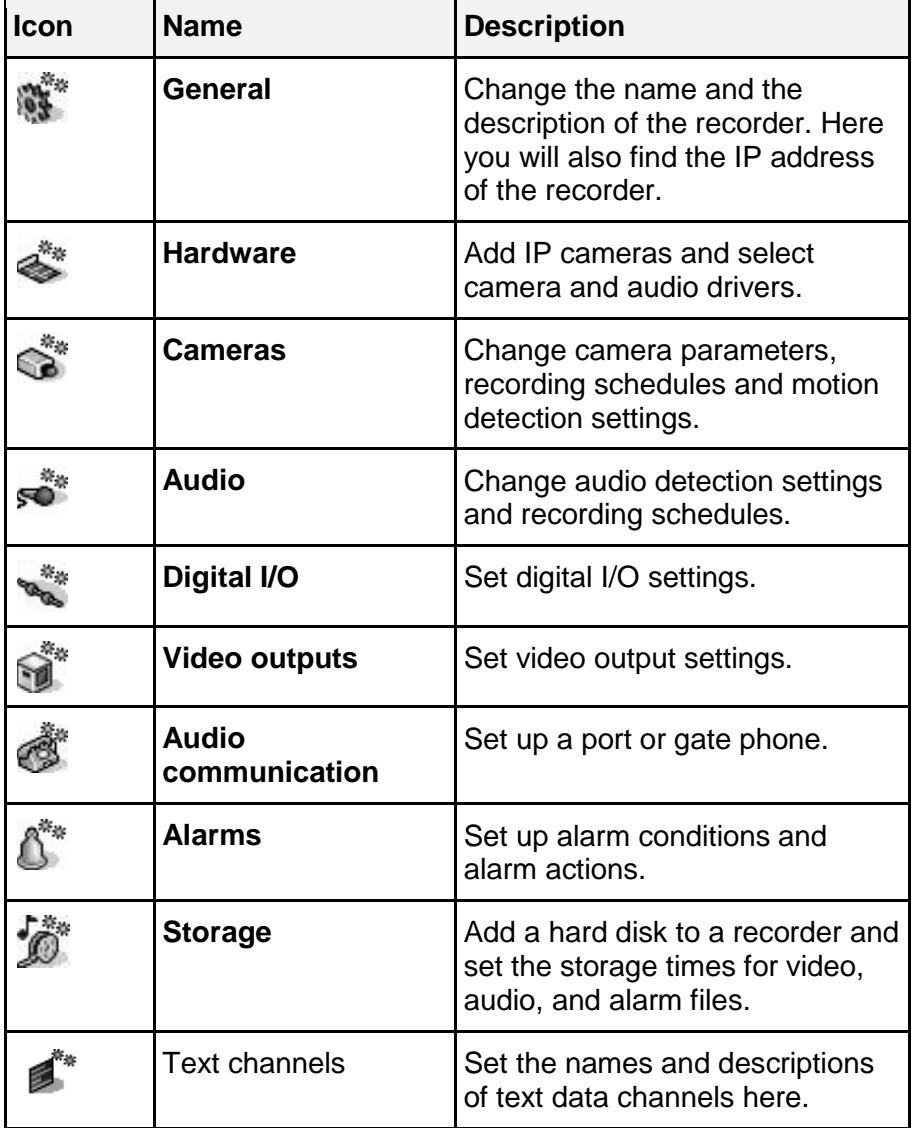

#### **To access the settings, do one of the following:**

- Select the settings that you want to configure (for example, **Cameras**) and then click **Edit** in the lower-right corner of the navigation pane.
- Double-click the settings that you want to configure.
- Drag the settings from the **Recorders** tab to the work space.

#### <span id="page-21-0"></span>**GENERAL SETTINGS**

In general settings, you can change the name of the recorder and the description of the recorder. You can also specify or change the password that is used to protect the general settings of the recorder. If you specify a password, the DVMS system will prompt for the password if the recorder is added to another DVMS system.

**• NOTE:** *The IP address or DNS name of a recorder cannot be changed through the general settings screen. Please see [Managing recorder addresses](#page-71-0) for instructions on changing a recorder's IP address or DNS name.*

#### <span id="page-22-0"></span>**CAMERAS**

#### <span id="page-22-1"></span>**ADDING AND REMOVING ANALOG CAMERAS**

Analog camera installation and removal is described in the *Installation Guide*.

Analog camera configuration is done in the **System Manager**.

#### <span id="page-22-2"></span>**ADDING AND REMOVING IP CAMERAS**

IP cameras can be configured through the **Video** tab of **Hardware settings**.

IP cameras and video servers can be configured through the **automated camera search** function or through the **IP camera finder** tool. Manual configuration is required only if the automated search tools fail to find a camera. The automated search tools provide the system with accurate information on the device, while manual configuration lacks some information (such as exact image resolutions).

If a camera has compatible IP audio input or output channels, you can add them simultaneously when adding the camera through the automated search tools. After a camera's IP audio inputs and outputs have been added to the system, they can be edited and removed through the **Audio** tab. If the audio inputs and outputs are not found by the automated search tools, they can be added separately through the **Audio** tab. Please see *[Adding, editing and removing audio](#page-36-1)  [devices](#page-36-1)* for more information.

IP camera addition:

- In automatic configuration, the user selects the **automatic camera search** option from the driver list and provides the camera details, after which the system configures the camera automatically.
- **IP camera finder** can be used to search for cameras in the local area network and to add them to the system automatically without the user having to know the camera's IP address.

Please see the document *Supported IP Cameras* for information on IP camera models that can be added to the system.

**• NOTE:** *In most IP dome cameras, the dome functionality is installed simultaneously with the camera driver through automatic camera search or IP camera finder. In most analog cameras, dome functionality drivers are installed through separate camera specific installation packages. Please see Installation Guide for further information.* 

#### **To configure an IP camera through automatic camera search:**

13.Set an IP address or DNS name, user name and password for the cameras in the camera's internal settings. See the camera manual for details.

On the **Video** tab, click **Add Camera** 

Type the IP address or DNS name of the camera or video server.

Type the port number, which is usually 80.

Type the user name and password for the camera.

Click **OK**.

The **Settings** column shows a link to the camera's internal settings. You can click the link to access the settings.

**NOTE:** *If the automated camera search fails to find a camera in the provided address, you are asked to manually configure the camera and to select the camera model from a drop-down menu before retrying. However, manual configuration is not recommended, as it provides the system with limited information on the camera.*

#### **To configure IP cameras through the IP camera finder tool:**

14.Set an IP address or DNS name, user name and password for the cameras in the camera's internal settings. See the camera manual for details.

On the **Video** tab, click **IP camera finder** .

After the IP camera search is complete, select the cameras you want to add to the system.

Type the username and password for the cameras.

- Click **Add Selected Cameras** . The systems adds the selected cameras to the system with the selected username and password.
- If the system cannot add some of the selected cameras, you can repeat steps 4-5 for the cameras.

## Click **Close x** to exit the **IP** camera finder.

**• TIP:** *To select more than one camera, keep the SHIFT key pressed and click the first and last camera that you want to select. To add a camera to a selection or to remove a camera from a selection, keep the CTRL key pressed and click the camera that you want to add or remove.*

#### **To remove an IP camera:**

15. On the **Video** tab, click on an IP camera's name in the camera list.

Click **Remove Selected IP Camera** in the lower right corner of the tab.

When asked to confirm the deletion, click **OK**.

#### <span id="page-23-0"></span>**EDITING CAMERA SETTINGS**

You can edit the settings for each camera on a recorder on the **Cameras** page in the **Recorder** tab in the **System Manager**.

To open camera settings:

#### **To edit camera settings:**

16. Open the **Recorders** tab.

Select the correct recorder and open the **Cameras** page from the recorder menu.

The **General** tab shows a summary of camera parameters in the upper part of the page. You can change the parameters in the lower part of the window.

The screen contains the following parameters:

**No.** The number of the camera in the system.

- **In Use.** Shows if a camera is enabled (green check mark) or disabled (red cross).
- **Name**. The name of the camera. By default, cameras are named *Camera 1*, *Camera 2*, and so on. But you can change the default name.
- **Quality.** The quality with which images are recorded (0-100%).
- **Resolution.** The resolution with which images are recorded. For analog cameras, the options are **Normal**, **High** and **Maximum**. For manually configured IP cameras (please see *[Adding and removing IP cameras](#page-22-2)* for information on configuring IP cameras), three resolution settings (with the highest being the maximum resolution supported by the camera model) are displayed. For automatically configured IP cameras, the exact image resolutions supported by the camera model are displayed.
- **Rate.** Record rate as images per second (ips).
- **Camera Driver Information.** Shows the driver information for the camera. For information on selecting and changing camera drivers, please see *[Adding and removing IP cameras](#page-22-2)*.
- **Load.** The load caused on one capture card (or IP camera server) by the record rates. If the load is more than 100%, the program will not let you save the settings.

#### **To edit camera information:**

17. On the **General** tab, click on the name of the camera you want to edit.

**TIP:** *To select more than one camera, keep the SHIFT key pressed and click the first and last camera that you want to select. To add a camera to a selection or to remove a camera from a selection, keep the CTRL key pressed and click the camera that you want to add or remove.*

Edit the camera information.

Click **OK** to save the changes.

**• NOTE:** *Please note that if you select more than one cameras, you can not set parameters that are not supported by all selected cameras. For example, if you select three cameras, and only two of them support the H.264 video codec, you cannot set H.264 as the codec for the selected cameras.*

#### **Camera parameters**

**Name.** The name of the camera. The system suggests names of the type *Camera 1, Camera 2*, and so on. You can change the name to better describe the location of the camera. The name will be shown to the users in the Workstation program.

**In Use.** Clear this check box if no camera is connected to the camera input or if you want to disable the camera.

**Codec.** The codec used for transmitting the video between the recorder and the client applications, and in the case of IP cameras, for transmitting the video between the IP camera and the recorder. In case of analog cameras, the codec used by the system is WMC9. In case of IP cameras, any codec supported by both the camera and the recorder software can be selected. The codecs supported by the recorder software are JPEG, MPEG-4 and H.264.

**Quality.** Set this value between 0-100%. A higher value means better image quality but also large image data size. To decrease the image data size, set the value lower. However, setting the value lower also decreases the quality of the images. 50% is usually sufficient. For wireless and low bandwidth connections, select 0%.

**Resolution.** For automatically configured IP cameras, the exact image resolutions supported by the camera model are displayed.

For analog cameras, the options are **Normal**, **High** and **Maximum**. Likewise, for manually configured IP cameras (please see *[Adding and removing IP cameras](#page-22-2)* for information on configuring IP cameras), three resolution settings (with the highest being the maximum resolution supported by the camera model) are displayed.

For both analog and manually configured IP cameras, the highest resolution setting gives the maximum resolution supported by the camera. The second highest resolution usually gives one fourth of the maximum resolution, and the lowest one provides one sixteenth of the maximum resolution.

This figure illustrates the available resolutions for analog and manually configured IP cameras:

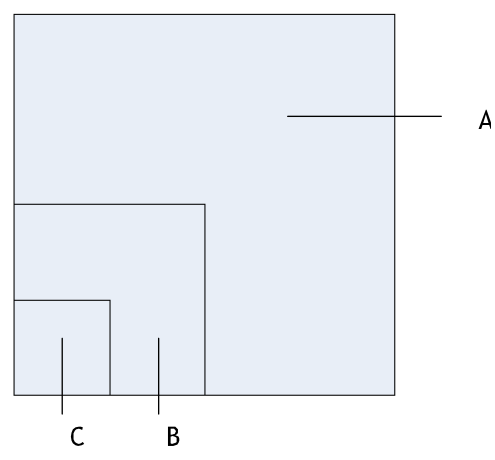

*Available resolutions for analog and manually configured IP cameras. A. Maximum B. High C. Normal*

**Record rate.** Set the record rate. The maximum rate depends on the video standard and the camera type.

**Description.** Here you can type a description of the camera that will be shown to all users in the Workstation program.

**Administrative Description**. Here you can type a description of the camera. The description will be shown in the Workstation program to only system administrators.

**Multiple streaming**. Please see *[Multi-streaming](#page-33-0)* for more information.

**Reference image.** A reference images is an image captured from the camera, which makes it easier to identify the cameras. In addition, in the Workstation program, the users can compare what they see in the video view against the reference image to make sure that the camera is pointed at the right direction. To change the current reference image, click the **Capture image**  button. To delete a reference image, click the **Delete image** button.

#### **Frame rate optimization**

Showing real-time video locally causes a load on the computer processor because the system compresses and de-compresses video. Video recording also requires processing power. If a

recorder is used only to record video and not for real-time viewing, it is possible to use the available resources for recording more images.

**• NOTE***: Local viewing directly from the capture card (viewing raw, uncompressed video) does not cause a load on the computer processor. If only direct viewing is used, you can use the default setting* **Local use** *50%/***Remote use** *50% for frame rate optimization.*

Follow these guidelines to find a suitable setting:

- If real-time video is viewed primarily on the recorder and the recorder does not support direct viewing, set this value to **Local use** 100%/**Remote** use 0%. This makes it possible to view video from more cameras at the same time.
- If real-time video is viewed only over a network from client computers, set this value to **Local use** 0%/**Remote use** 100%. This gives up to 50% more resources for recording.
- If real-time video is viewed both locally and over a network, you may need to experiment to find a suitable value. The default value is **Local use** 50%/**Remote use** 50%. If there are problems with real-time viewing on the recorder, move the slider to the left to allocate more resources to viewing.

**Total load**. This is the total load caused on the recorder by the record rates. If the load is more than 100%, you cannot save the settings.

**HDD Load**. This is the hard disk load caused on the recorder by the record rates. The load rate is an estimate based on the average load of hard disks on the recorder. The rate should be used as an estimation only, and it does not guarantee that the actual load rates will not exceed the estimate.

After specifying whether frame rates should be optimized for local or remote viewing, click **Optimize**  $\Phi$ . The system sets the record rates to the highest possible values.

#### <span id="page-26-0"></span>**MOTION DETECTION**

Each camera has a default motion detection mask. When the default mask is used, the system detects motion in all of the image area.

**• NOTE***: You cannot edit the default mask.*

In addition to the default mask, you can have four more masks for each camera. On the **Scheduler** tab of the camera settings and on the **Scheduler** tab of alarm settings, you can select a different mask to be used during each hour of the week.

A mask contains these parameters:

- Selected areas. The system detects motion in areas that are painted red.
- Detection sensitivity.
- Minimum quantity of movement.

#### **To edit a mask:**

#### 18. Open the **Recorders** tab.

Select the correct recorder and open the **Cameras** page from the recorder menu.

In the **Motion Detection** tab, select the camera from the camera list.

Click the mask that you want to edit.

- To change the name of the mask, click **Change Mask Name** and type a new name for the mask.
- Paint the areas red where you want the system to detect movement and remove the red from areas where you want to ignore movement. Use the pen tool or the other drawing tools. For example, use the **Eraser** to remove red from areas where you want to ignore movement.

Set the detection sensitivity.

Set the minimum quantity of movement.

Select the motion detection method: comparative, adaptive, or hermeneutic motion detection.

To test the settings, click **Turn Motion Counter On/Off** . Detected motion is shown in red in the image, and the counter increments each time motion is detected. Adjust detection sensitivity and the required quantity of movement as necessary. Note that you can not use the drawing tools in the test mode.

#### **Drawing tools**

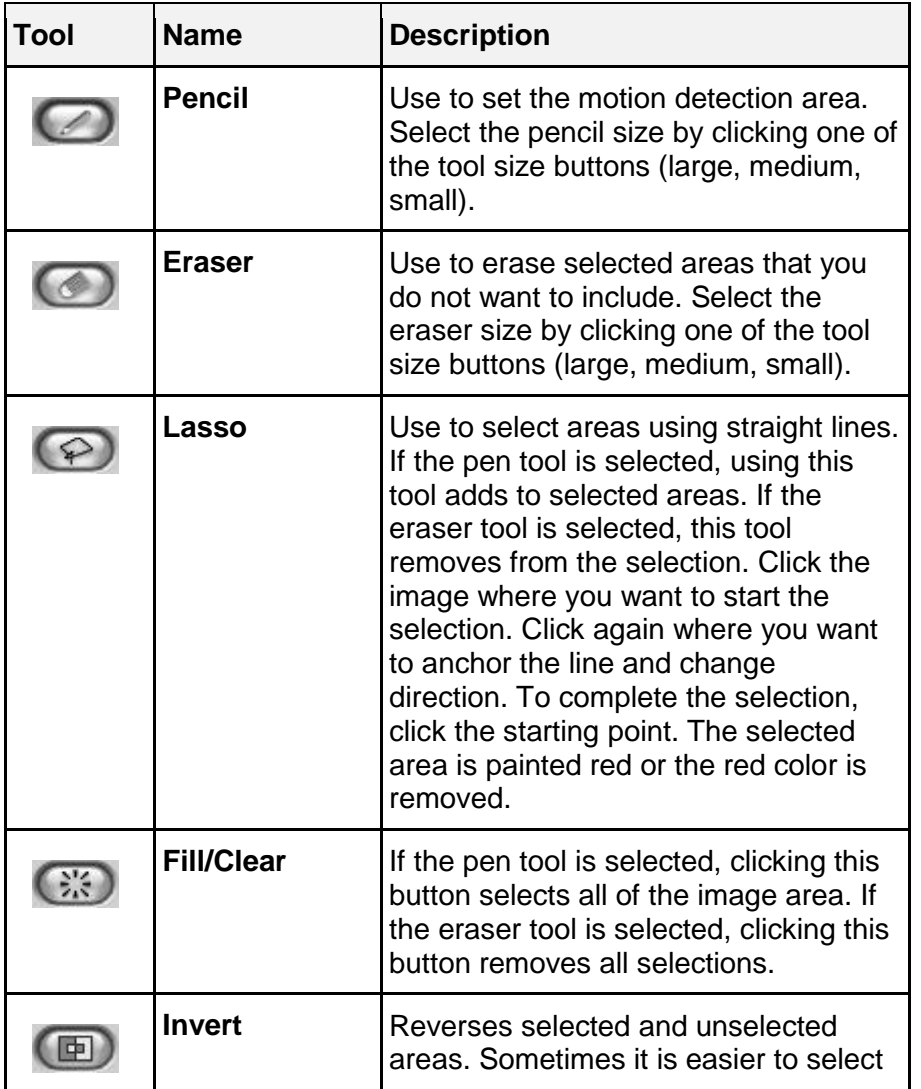

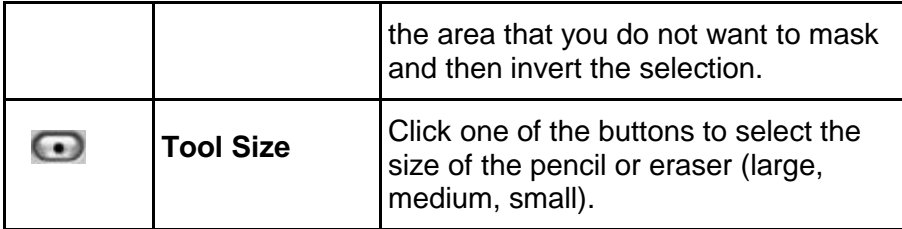

#### **Sensitivity and quantity**

The system detects motion when:

- Pixels change more than the set limit (**Sensitivity**).
- The required number of pixels change (**Quantity**).

If there is a lot of background noise in the image, for example, changes in lighting conditions, decrease sensitivity by dragging the slider to the left or increase the quantity limit by dragging the slider to the right.

#### **Motion detection frame rate**

Defines the frame rate used in motion detection.

To use the default motion detection frame rate:

**•** Mark the **Use default** checkbox.

To change the motion detection frame rate:

- Unmark the **Use default** checkbox.
- Use the slider to define the desired motion detection frame rate.

**• NOTE:** *If there is only one motion detection frame rate available, the Motion detection frame rate slider is disabled.*

#### **Motion detection method**

You can use one of these three motion detection algorithms:

- Comparative motion detection
- Adaptive motion detection
- Hermeneutic motion detection

**Comparative detection** compares an image to the image before it. If the differences exceed the set limits, the system detects motion. You can use comparative motion detection in most conditions. However, if there is a lot of movement in the background, for example, rain, moving leaves, or changes in light levels, use adaptive motion detection.

**Adaptive detection** compares each image to a background image. The system learns the background image and the movement that belongs there automatically. Thus, the system does not interpret, for example, moving leaves, as motion. In addition, if more than half of the pixels in an image change, the system concludes that the lighting conditions have changed. As a result, it resets the reference image and starts learning it again.

**• NOTE***: Learning the background image can take some time.*

**Hermeneutic detection** is a sophisticated motion detection system for challenging weather conditions (e.g. heavy rain, "noisy" background image, etc.) and situations in which external video content alalytics (VCA) tools are used. It should be noted that hermeneutic detection requires more processing resources than the other detection methods.

#### **Counter**

You can test the motion detection settings with the counter tool. The counter tool displays the motion detected by the system, listing the number of images containing motion in the **Motion**  bar.

#### **To use the counter tool:**

19. Click Start / Stop Motion Counter<sup>(3)</sup>.

Edit the **Sensitivity**, **Quantity** and **Motion detection frame rate** fields to change the motion detection settings as instructed above.

**NOTE:** *When the counter tool is active, the Quantity field has an additional value on the right side of the quantity limit. This value contains the actual percentual number of changed pixels.*

Click **Start / Stop Motion Counter the stop the counter.** 

**• NOTE:** *You can click Reset counter tool to reset the Motion bar.*

#### <span id="page-29-0"></span>**VCA**

If the software license includes VCA functionality, it can be administered on a camera specific basis on the **VCA Features** tab. Depending on the license, specific VCA functionalities can be enabled or disabled on the tab.

|                            |                  | Camera: Camera 1 | ×                                                                                                    |  |  |  |
|----------------------------|------------------|------------------|----------------------------------------------------------------------------------------------------|--|--|--|
| in use.                    | Used / Available | VCA feature      | 有調光<br>Description                                                                                                    |  |  |  |
| ឰ                          | 0/50             | Motion data      | Enables motion data collection and be able to use follows<br>Please note:<br>- use hermeneutic detection in Motion Detection<br>- ensure correctmask is active in Scheduler<br>- motion detection framerate is forced to 4fps |  |  |  |
| 曰                          | 00               | <b>VCA</b>       | Enables all VCAfeatures including alarms, followmotion<br>application to configure VCA.                                                                                                    |  |  |  |
|                            | 0/10             | <b>ANPR</b>      | Use ANPR+ application to set and configure ANPR.<br>Please note:<br>- use hermeneutic detection in Motion Detection<br>- ensure correctmask is active in Scheduler<br>- motion detection framerate is forced to 4fps.         |  |  |  |
| -Used VCA features summary |                  |                  |                                                                                                    |  |  |  |
| Camera                     |                  |                  | VCA features used                                                                                                    |  |  |  |

*The VCA Features tab*

In the basic state, the tab contains the following VCA features:

- **Motion data:** Internal VCA motion data, enabling data collection, motion following, and motion highlighting (not available in **Workstation**).
- **VCA:** Enables full external VCA functionality. Configured through the external VCAConfigurator application. (not available in **Workstation**).
- **ANPR:** Automatic number plate recognition. Configured through the external ANPR+ application.

Please note that the VCA features are only available if enabled through the license. Some VCA features need to be configured through external applications.

#### <span id="page-30-0"></span>**PRIVACY ZONES**

Privacy zones are camera based areas that are not recorded or displayed in the camera view: image data from the areas is not transmitted by the camera to the recorder.

The system supports IP camera based privacy zones in various Axis, IQEye, and Sony cameras.

Privacy zone settings can be accessed in the **Privacy Zones** tab.

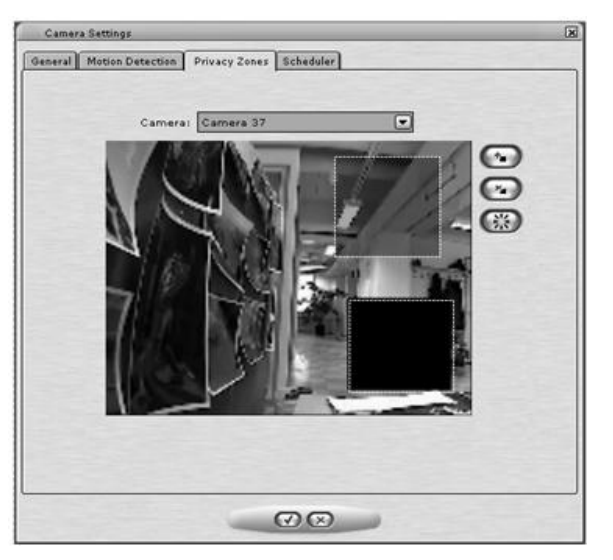

*The Privazy Zones tab*

#### **To add a privacy zone:**

20. Open the **Recorders** tab.

Select the correct recorder and open the **Cameras** page from the recorder menu.

In the **Privacy Zones** tab, select the camera from the camera list.

## Click **Add privacy zone** .

Paint the privacy zone onto the camera view. The newly created zone is displayed in semitransparent light gray. You can resize and move the zone by dragging it.

Repeat steps 1-3 to create as many private zones as required.

#### Click **OK**.

**• NOTE:** *If the selected camera does not support privacy zones, the privacy zone controls are disabled.*

#### **To remove a private zone:**

21. In the **Privacy Zones** tab, select the camera from the camera list.

Click on a privacy zone in the camera view.

Click **Remove privacy zone** .

Click **OK**.

#### **To remove all privacy zones:**

22. In the **Privacy Zones** tab, select the camera from the camera list.

Click **Remove all privacy zones** .

Click **OK**.

#### <span id="page-32-0"></span>**SCHEDULER (VIDEO)**

After opening the **Cameras** page as instructed above, you can edit camera specific recording schedules. By default, video is recorded when the system detects motion in the camera scene. However, you can set different options for each hour of the week. For example, use different motion detection masks during the day and during the night.

First, set the regular week schedule on the **Regular Schedule** tab and then, if necessary, set holiday schedules on the **Holidays** tab.

These options are available:

- **Off**. Video is not recorded. However, possible alarms are recorded. Alarms are configured in **Alarm Settings**.
- **Continuous.** The camera records all images. This option uses a lot of disk space.
- **Default mask.** The camera records video using the default motion detection mask and default motion detection parameters.
- **Custom mask.** The camera records video using a custom mask. Each camera can have as many as four custom masks.

#### **To set the regular schedule:**

23. Open the **Recorders** tab.

Select the correct recorder and open the **Cameras** page from the recorder menu.

Select the camera from the camera list.

On the **Regular Schedule** tab, click the option that you want to apply and then click the hours that you want to change.

**• TIP:** *To change more than one hour at the same time, drag with the mouse. You can also click the first cell, keep the SHIFT key pressed and then click the last cell. To change all hours in a column or a row, click the column or row heading. To change all hours of the week, click the cell above the hours column (on the left side of the weekdays heading row).*

#### **To copy the current schedule for all cameras:**

You can copy the currently selected recording schedule for all cameras in the system.

#### 24. Click **Copy Schedule** .

When asked for confirmation, click **OK**.

#### **To set a holiday schedule:**

You can use different recording schedules for holidays. You can apply a day schedule from the **Regular Schedule** or use a custom schedule.

25. On the **Holidays** tab, select the year and month.

From the left pane, click the schedule that you want to apply and then click the holiday in the calendar.

#### **To add a custom schedule:**

26. Click **Add Schedule** . The **Add Schedule** dialog box is shown.

Type a name for the schedule.

Click the mask that you want to apply and then click the hours that you want to apply the mask to.

Click **OK**.

#### **To edit a custom schedule:**

27.Select the schedule and click **Edit Schedule**.

Edit the schedule and click **OK**.

#### **To delete a custom schedule:**

**•** Select the schedule from the left pane and click **Delete Schedule**.

#### **To restore the original schedule:**

Click **Restore** and then click the day that you want to restore.

#### <span id="page-33-0"></span>**MULTI-STREAMING**

Multi-streaming enables separate feeds from a single camera. The feature allows for separate streams to be used for recording and viewing, as well as an additional stream for remote streaming.

The feature is currently supported by select camera drivers. Please refer to the camera manufacturer documentation to see what cameras support the feature.

The feature needs to be configured in System Manager.

In the System Manager, multi-streaming is configured in camera settings:

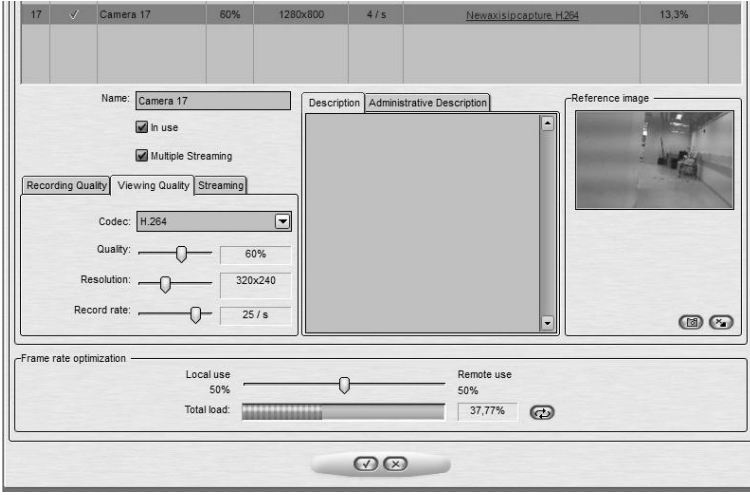

To configure multi-streaming in System Manager:

28.Select a compatible camera and enter the camera's configuration menu.

Click **Multiple Streaming** on.

Configure the **Recording quality**, **Viewing Quality**, and **Streaming** tabs. The **Streaming** tab is used only with the **Remote Workstation** functionality (see below).

#### <span id="page-34-0"></span>**REMOTE WORKSTATION**

In some cases, it is necessary to open the same video stream in different locations with different image quality. For example, a separate image quality might be required for security center, and a separate one for off-site use with slow network connections. The remote workstation functionality enables users to open an additional video stream with different image quality in comparison to the "prime" viewing stream.

The feature is currently supported by the Axis camera driver. Please refer to the camera manufacturer documentation to see what cameras support the feature.

The feature needs to be configured in System Manager, and in the Workstation / Gateway XML settings for the computer in which the remote workstation stream is used.

In the System Manager, remote workstation is configured in camera settings through the **multistreaming** options (please see *[Multi-streaming](#page-33-0)* for further information).

To configure remote workstation in System Manager:

29.Select a compatible camera and enter the camera's configuration menu.

#### Click **Multiple Streaming** on.

Configure the **Streaming** tab to match remote workstation requirements.

To configure remote workstation in the Workstation XML files for the computer in which the remote workstation stream is used:

30. Open the XML file.

For Workstation: *C:\Users\[USERNAME]\AppData\Roaming\DVMS\workstation\6.0.0\Workstation.exe.con fig*

For Gateway:

*C:\Program Files (x86)\DVMS\Gateway\ServiceLauncher.exe.config*

Find and edit the following string:

 *<add key="VideoStreamType" value="Live"/> <!-- Possible values: Live, Remote -->* In the string, change **Live** to **Remote** to enable the remote stream. *Note: The key is case sensitive.*

**• NOTE***: This feature is recommended only for advanced users. XML files are highly vulnerable to spelling errors and mistyped strings and keys. Even a small error can cause fatal errors. The software provider takes no responsibility for XML errors caused by editing the files.* 

#### <span id="page-34-1"></span>**EDGE STORAGE**

The Edge storage functionality enables uninterrupted recording during network blackouts. In practice, in the case of network blackout, video feed can be stored on a SD card on the camera. Once network connection has been re-established, video is transmitted from the camera's SD card to the recorder.

The feature is currently supported by a selection of Axis cameras. Please refer to the camera manufacturer documentation to see what cameras support the feature.

This feature is configured solely through the camera's configuration utility, and it does not require any modifications in System Manager. Please refer to the camera's documentation for instructions on enabling Edge storage.

#### <span id="page-35-0"></span>**MULTI-CASTING**

When a single Workstation stream is opened multiple times, the recorder – and the network – faces unnecessary strain as each stream is treated as a separate entity. Multi-casting enables a single stream to be opened and sent to multiple workstations simultaneously.

When using multicast, stream for each video channel is sent to LAN only once. All applications in LAN can receive the single stream, so network bandwidth usage is much lower than when sending stream for each streaming application separately.

The feature is currently supported by select camera drivers. Please refer to the camera manufacturer documentation to see what cameras support the feature.

The feature needs to be configured in System Manager, and through network settings. Please refer to the camera's documentation for instructions on enabling multi-streaming. Please refer to your network infrastructure service for information on enabling multi-casting support on the network level.

#### **To configure multi-casting in System Manager:**

31. In the recorder's General settings, click on the **Protocol** pull-down menu and change the protocol from **TCP (default)** to **RTP Multicast**.

Edit the multicast address.

Repeat steps 1-2 for all required recorders in the system. Note: Each multicast address needs to be separate.
# **AUDIO**

# **ADDING, EDITING AND REMOVING AUDIO DEVICES**

The system supports three basic types of audio components: one-way analog and IP audio channels, two-way IP audio channels, and a single audio communication channel. For more information on these audio component types, please see *[Audio settings](#page-36-0)*.

# **To configure audio devices:**

# 32. Open the **Recorders** tab.

Select the correct recorder and open the **Audio** page from the recorder menu.

Select the capture driver from the list.

Select one of these options:

- **Mono**. Select to use two mono channels.
- **Stereo**. Select to combine two mono channels into one stereo channel.

#### Click **OK**.

**NOTE:** *IP camera based IP audio input and output channels are added to the system primarily through the automated camera search tools (please see* [Adding and removing IP cameras](#page-22-0) *for more information). If an IP camera based audio channel cannot be added through the camera search tools, or if the channel is added belatedly, follow the instructions above to add the audio channel.*

# **To edit an audio device:**

33. Open the **Recorders** tab.

Select the correct recorder and open the **Audio** page from the recorder menu.

# Click Edit Audio Channel **4** in the lower right corner of the tab. The Configure Audio dialog box is shown.

Edit the information fields.

Click **OK**.

#### **To remove an audio device:**

#### 34. Open the **Recorders** tab.

Select the correct recorder and open the **Audio** page from the recorder menu.

Click **Remove Last Audio Channel from the List** in the lower right corner of the tab. **NOTE:** *You cannot remove an audio device from the middle of the list; only the most recently added audio device can be removed.*

The last audio device on the list is removed from the recorder.

#### <span id="page-36-0"></span>**AUDIO SETTINGS**

The system supports three basic types of audio components:

- **One-way analog and IP audio channels:** These include mainly camera-based and separate microphones.
- **Two-way IP audio channels:** Two-way IP audio channels require an IP camera with an audio input and output channel. Two-way IP audio channels are used for communication between the camera site and a Workstation client. Only one Workstation client can be used for communication at any time, but other clients in the system can listen to the channel and take over the communication if required. All communication that passes through a two-way IP audio channel is recorded in the system.
- **A single audio communication channel:** An older communication model. Each system contains one communication channel. The drawback in using the audio communication channel is that the signal bypasses the recorder, meaning that the communication is not recorded in the system.

# **GENERAL SETTINGS**

The **General** tab in the **Audio** page lists the basic settings of all audio channels:

**No.** The number of the channel.

**In Use.** Shows if a channel is enabled or disabled.

**Name**. The name of the channel.

**Mono / Stereo**. Shows if a channel is a mono or stereo channel.

**Compression**. Shows if compression is on or off. A check mark means that compression is used.

**Capture Driver**. Shows what capture driver is used. Select the driver in **Hardware Settings**.

#### **To change general settings:**

35.Select the channel from the list.

You can change these settings in the lower part of the window:

- **Name**. The name of the channel.
- **In use**. Select to enable the channel. Clear the check box to disable the channel.
- **Delay time**. Sets the delay time in synchronizing the audio stream with other devices. The delay time can be used to optimize the audio and video stream synchronization to, for example, enable better lip synchronization.
- **Compression**. Select to use compression. Compressed audio files use less disk space, but the quality of audio is a bit lower. Clear the check box to not use compression.
- **Description**. Here you can type a description of the channel that will be shown to the users in the Workstation program.
- **Administrative Description**. Here you can type a description of the channel that will be shown in the Workstation program to only system administrators.

#### <span id="page-37-0"></span>**AUDIO DETECTION**

On the **Audio Detection** tab in the **Audio** page, set the high and low limits for audio detection. The system records audio when the audio level exceeds the high limit. In addition, you can set the system to give an alarm when the audio level exceeds the high limit or drops below the low limit.

#### **To set the limits:**

36.Select the audio channel from the list.

- Click **Turn Audio Counter On/Off** . The system shows the audio level in the **Audio Limit High** and **Audio Limit Low** indicators, and the counters increment each time audio detection is activated. The top counter increments when the audio level exceeds the high limit. The lower counter increments when the audio level drops below the lower limit.
- Set the high limit so that in usual conditions, the audio level stays below the limit. Audio detection is activated when the level exceeds the limit.
- Set the low limit so that in usual conditions, the audio level stays above the limit. Audio detection is activated when the level drops below the limit.

To reset the counters, click the reset buttons  $\mathbb{R}$ 

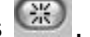

Turn the counters off by clicking the **Turn Audio Counter On/Off** button.

To save the settings, click **OK**.¨

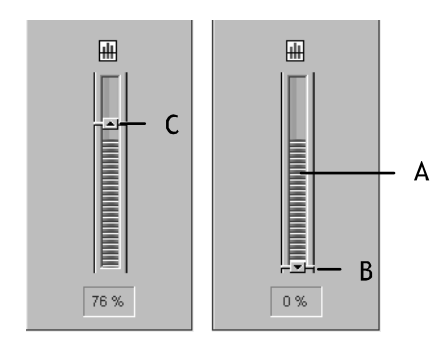

*Limits for audio detection.* **A***. Audio level* **B***. Low limit* **C***. High limit.*

You can adjust the volume of audio and also mute the audio channel. These settings are not saved; they only change how audio is played in the audio settings.

**Mute**. Mutes the audio channel.

**Adjust Volume**. Adjusts the audio volume.

# **SCHEDULER (AUDIO)**

By default, audio is recorded when the detected level of audio exceeds the default detection limit (**Audio limit high**).

You can, however, use different recording schedules for each audio channel. First, set the regular week schedule on the **Regular Schedule** tab and then, if necessary, set holidays on the **Holidays** tab.

You can apply different recording options for each hour of the week. These options are available:

- **Off.** Audio is not recorded. However, possible alarms are recorded.
- **Continuous.** All audio is recorded.
- **Audio detection.** Audio is recorded when the measured level of audio exceeds the limit **Audio level high.** Set the limit on the **Audio Detection** tab.

# **To set the regular schedule:**

37. On the **Regular Schedule** tab, select the audio channel from the drop-down list.

Click the option that you want to apply and then click the hours you want to change.

**• TIP:** *To change more than one hour at the same time, drag with the mouse. You can also click the first cell, keep the SHIFT key pressed and then click the last cell. To change all hours in a column or a row, click the column or row heading. To change all hours of the week, click the cell above the hours column (on the left side of the weekdays heading row).*

You can set different recording schedules for holidays. You can apply a day schedule from **Regular Schedule** or apply a custom schedule.

#### **To copy the current schedule for all audio devices:**

You can copy the currently selected recording schedule for all audio devices in the system.

38. Click **Copy Schedule**  $\rightarrow$ 

When asked for confirmation, click **OK**.

## **To set a holiday schedule:**

You can use different recording schedules for holidays. You can apply a day schedule from the **Regular Schedule** or use a custom schedule.

39. On the **Holidays** tab, select the year and the month.

From the list on the left, select the day schedule that you want to apply for the holiday.

Then, on the calendar, click the day that you want to apply a special schedule to.

#### **To add a custom schedule:**

# 40. Click **Add Schedule** .

Type a name for the schedule.

Click the recording option that you want to apply and then click the hours that you want to change. To change more than one hour at a time, keep the SHIFT key pressed.

#### **To edit a custom schedule:**

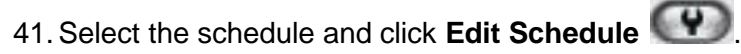

Edit the schedule and click **OK**.

#### **To delete a custom schedule:**

**•** Select the schedule from the left pane and click **Delete Schedule**.

# **To restore the original schedule:**

**•** Click **Restore** and then click the day that you want to restore.

# **AUDIO COMMUNICATION HARDWARE SETTINGS**

On the **Audio Communication** tab, set the capture and playback devices that are used on the recorder. On the client computers, the system uses the default Windows devices.

#### **To configure audio communication channels:**

**•** On the **Audio Communication** tab, select the capture driver for the audio input device and then the playback device for audio playback.

#### **AUDIO COMMUNICATION SETTINGS**

You can connect a call button, a microphone, and a (loud)speaker to a recorder and use them as a door or gate phone. Each recorder has one such audio communication channel. Audio is transmitted over a TCP/IP network.

When the call button is pushed, the system sends a call signal to the Workstation program. This is shown by an animated telephone icon on the user's desktop and a ringing sound.

The user can then answer the call, which opens a direct, two-way communication channel between the user and the person who pushed the call button.

The users can also open the communication channel when there is no call signal.

# **To connect the devices:**

42. Connect a call button or an equivalent device to one of the digital inputs of the recorder.

Connect a microphone and a speaker to the recorder and to the user's workstation.

# **To set up audio communication:**

#### 43. Open the **Recorders** tab.

Select the correct recorder and open the **Audio Communication** page from the recorder menu.

44.Select the capture driver and the playback device.

- In **Audio Communication Settings**, type a name for the communication channel (or use the default name).
- Type a general description and an administrative description of the channel. All users can see the general description, whereas only system administrators can see the administrative description.

Select the digital input that the call button is connected to.

**DIGITAL I/O**

# **DIGITAL I/O SETTINGS**

In **Digital I/O** settings, you can add digital input and output devices, and configure the input and output settings.

These sections describe how to set up digital I/O devices.

**• NOTE:** *In addition to the default digital I/O drivers included in the system, new drivers can be added to the system by installing them as plugins. Please see [Installing external driver](#page-78-0)  [packages](#page-78-0) for further information on installing drivers to the system.*

# **DRIVERS**

In addition to the default digital I/O drivers included in the system, new drivers can be added to the system by installing them as plugins. Please see *[Installing external driver packages](#page-78-0)* for further information on installing drivers to the system.

Once an I/O device driver has been added to the system, the device can be configured and taken into use through the **Drivers** tab.

# **To take an I/O device driver into use:**

- 45. If necessary, install the device driver package as instructed in *[Installing external driver](#page-78-0)  [packages](#page-78-0)*.
- 46. Open the **Recorders** tab.

Select the correct recorder and open the **Digital I/O** page from the recorder menu.

Click **Add I/O driver in the lower right corner of the screen.** 

Select the driver from the **Model** drop-down menu.

Configure the device settings in the **Properties** list.

To save the settings, click **OK**.

**• NOTE:** *After configuring a digital I/O device driver, you may need to configure the inputs and/or outputs as instructed in [Digital inputs](#page-42-0) and [Digital outputs](#page-42-1).*

# **To edit I/O device driver settings:**

47. Open the **Recorders** tab.

Select the correct recorder and open the **Digital I/O** page from the recorder menu.

Double click on the device driver you want to edit.

Edit the device settings in the **Properties** list.

To save the settings, click **OK**.

# **To delete an I/O device driver:**

48. Open the **Recorders** tab.

Select the correct recorder and open the **Digital I/O** page from the recorder menu.

Click on the I/O device driver you want to delete.

Click **Delete I/O driver in the lower right corner of the screen.** 

Click **Ok** to confirm the deletion.

#### <span id="page-42-0"></span>**DIGITAL INPUTS**

You can use digital inputs to activate alarms. In digital input settings, set the polarity of the inputs. Set the alarm actions in alarm settings.

**Name.** To rename an input, select the input and then type a new name for the input in **Name.**

**Active state polarity.** Select the input and then select if the input is activated when the circuit is opened or closed.

**Current physical state.** Shows the state of a relay in real-time (**Open** or **Closed**).

**Description.** Here you can type a description of the selected input that will be shown to all users in the Workstation program.

**Administrative Description**. Here you can type a description of the selected input that will be shown in the Workstation program to only system administrators.

#### <span id="page-42-1"></span>**DIGITAL OUTPUTS**

In digital outputs, select if a relay is opened or closed (polarity) when the output is triggered.

**Name.** To rename an output, select the output and then type a new name for the output in **Name**.

**Active state polarity.** Select the output and then select if the output is closed or opened when it is activated.

**Current physical state.** Shows the state of a relay in real-time (**Open** or **Closed**).

**Description.** Here you can type a description of the selected output that will be shown to all users in the Workstation program.

**Administrative Description**. Here you can type a description of the selected output that will be shown in the Workstation program to only system administrators.

To test a digital output, click the **Change State (Toggle)** button.

# **VIDEO OUTPUTS**

#### <span id="page-43-0"></span>**VIDEO OUTPUT SETTINGS**

Video can be shown on external video monitors. In video output settings, you can change the names of the outputs and add camera tours. Users who have the right to edit camera tours can also add, edit, and delete camera tours in the Workstation program.

Using video outputs requires video output cards. For more information, see the *Installation Guide* or contact the system supplier. Video outputs are not available on purely digital NVRs.

#### **To change the name of a video output:**

**•** Select the monitor from the list and type a new name for the monitor.

#### **To add a camera tour:**

49. Open the **Recorders** tab.

Select the correct recorder and open the **Video outputs** page from the recorder menu.

Click **Edit Camera Tours** . The **Edit Camera Tours** dialog box is shown.

Do as follows:

# Click **Add Camera Tour** .

Type a name for the tour.

From the **Available Cameras** list, select the cameras that you want to add to the tour and click the right arrow.

**TIP**: To select more than one camera, keep the SHIFT key pressed and click the first and last camera that you want to select. To add a camera to a selection or to remove a camera from a selection, keep the CTRL key pressed and click the camera that you want to add or remove.

To change the order of the cameras, drag a camera to a new position.

To remove a camera, select the camera and click **Remove Camera** .

To change the dwell time for a camera, select the camera and then drag the slider below the list.

To save the tour, click **OK**.

#### **To edit a camera tour:**

50. Open the **Recorders** tab.

Select the correct recorder and open the **Video outputs** page from the recorder menu.

Click **Edit Camera Tours** . The **Edit Camera Tours** dialog box is shown.

From the tours list, select the tour that you want to edit.Yyou can edit these settings:

• To change the name of the tour, click **Change Tour Name**  $\Psi$  and then type a new name for the tour.

- To change the order of the cameras, drag a camera to a new position in the list.
- To remove a camera from the tour, select the camera, and then click **Remove Camera**   $\left( \cdot , \cdot \right)$
- To add a camera to the tour, select the camera from the **Available Cameras** list, and click the right arrow button.

To save the changes, click **OK**.

# **To delete a camera tour:**

# 51. Open the **Recorders** tab.

Select the correct recorder and open the **Video outputs** page from the recorder menu.

Click **Edit Camera Tours** . The **Edit Camera Tours** dialog box is shown.

From the tours list, select the tour that you want to delete.

Click **Delete Tour** adjacent to the list.

To save the changes, click **OK**.

# **To edit the descriptions of the outputs:**

- On the **Description** tab, you can type a description of the output that will be shown to all users in the Workstation program.
- On the **Administrative Description** tab, you can type a description that will be shown only to system administrators.

# <span id="page-45-1"></span>**ALARMS**

# **ALARM SETTINGS**

The alarm management tools enable the creation of recorder specific alarms based on a variety of triggers based on motion, sound level or specific text data triggers. In addition, the triggers can include custom made third party triggers.

Alarms can be created, edited and deleted through the **Alarms** screen in the **Recorders** tab.

# **ACCESSING THE ALARM LIST**

# **To access the alarm list:**

52. On the **Recorders** tab, select the recorder.

Double click on **Alarms**.

All alarms configured for the recorder are displayed in the **Alarms** list.

You can click the arrow sign on the left side of an alarm's name to access further information about the alarm. The information can be hidden by re-clicking the arrow sign.

#### <span id="page-45-0"></span>**ADDING A NEW ALARM**

#### **To create a new alarm:**

53. On the **Recorders** tab, select the recorder.

Double click on **Alarms**.

Click **New Alarm** at the lower left corner of the **Alarms** screen.

Type the name of the new alarm to the **Name** field.

Type the **description** and **administrative description** of the new alarm to the respective fields below the **Name** field.

Select whether the alarm is of **high**, **normal** or **low priority**. The priority is used to define the order in which alarms are executed in case of multiple simultaneous alarms.

- Select **The Alarm is active until it is acknowledged** to create the alarm as continuous; if the option is selected, the alarm will continue until a user acknowledges it through the **Workstation** application.
- In the **View Alarms in Profiles** menu, select the profiles in which the alarm will be used. *Note: Alarms can be also added to profiles through the Profiles tab. Please see [Editing profile](#page-63-0)  [specific alarm settings](#page-63-0) for further information.*

Open the **Trigger** tab. The **Trigger** tab is used to define the triggers that start the alarm event.

Select the trigger type from the **Type** drop-down menu.

Select the device that will trigger the alarm from the device list below the **Type** drop-down menu.

Select the triggering condition from the condition list on the right side of the screen.

- For camera based triggers, you can select the mask that will be used in motion detection to trigger the alarm. Please see *[Motion detection](#page-26-0)* for information on creating camera specific masks.
- For audio based triggers, you can set the alarm to trigger based on a high or low audio level. Please see *[Audio detection](#page-37-0)* for information on setting the high and low audio level for a device.
- For text data based (e.g. VCA, ANPR+ etc) triggers, you can set the alarm to trigger based on a text data string. In addition, you can set an optional alarm ending trigger by marking **Define ending input** and selecting string for ending the alarm.
- For digital input based triggers, the alarm is triggered based on the change of the input's polarity.

Open the **Actions** tab. The **Actions** tab is used to define the actions performed by the alarm when it is triggered.

- Select the action type from the **Type** drop-down menu. The action type defines the basic functionality of the alarm.
- Select the device for which the selected action type will be used from the list below the **Type** drop-down menu. You can change the layout of the list by clicking the layout button.
- Click Add **the device to the In Use** list. The In Use list contains all actions that are taken once the alarm has been triggered.

**NOTE:** *You can add multiple actions to an alarm by repeating steps 15-17 for each desired action.*

- After adding an action to the **In Use** list, you can edit its settings by clicking on the arrow sign on the left side of the name of the action in the **In Use** list. The available settings depend on the type of the selected action. Please see *[Action types and settings](#page-47-0)* for information on editing the action settings.
- After editing all selected actions, open the **Calendar** tab. The calendar tab is used to define the schedule during which the alarm is active.
- In the **Regular Schedule** sub-tab, you can create an weekly schedule for the alarm on an hourly basis. By default, the alarm is always active. To create a schedule for the alarm, select **Off** from the **On**/**Off** list on the left side of the screen and mark the hours the alarm is switched off for each weekday.
- To add monthly or yearly schedules for specific dates, select the **Holidays** sub-tab. In the **Holidays** sub-tab, you can set holiday schedules, or set the alarm to function on a specific day with the schedule of another weekday. Please see *[Holiday Schedules](#page-52-0)* for information on creating holiday schedules.

Click **OK** to save the alarm.

**• NOTE:** *If necessary, edit the alarm's profile specific user rights as instructed in [Editing profile](#page-63-0)  [specific alarm settings.](#page-63-0)*

# **EDITING AN ALARM**

# **To edit an alarm:**

54. On the **Recorders** tab, select the recorder.

Double click on **Alarms**.

Select the alarm you want to edit by clicking on its name.

Click **Modify Alarm** at the lower left corner of the **Alarms** screen.

Edit the alarm as instructed in steps 4-21 in [Adding a new alarm.](#page-45-0)

Click the **OK** button to save the alarm.

**• NOTE:** *If necessary, edit the alarm's profile specific user rights as instructed in [Editing profile](#page-63-0)  [specific alarm settings.](#page-63-0)*

#### **DELETING AN ALARM**

# **To delete an alarm:**

55. On the **Recorders** tab, select the recorder.

Double click on **Alarms**.

Select the alarm you want to delete by clicking on its name.

Click **Remove Alarm** at the lower left corner of the **Alarms** screen.

The alarm is deleted from the system.

# <span id="page-47-0"></span>**ACTION TYPES AND SETTINGS**

The list below contains the default action types and their parameters. Some of the action types listed above may not be available on all systems.

**• NOTE:** *In addition to the default actions, the system may include alarm actions installed through third party modules.*

#### **CAMERA RECORDING**

**Camera recording** is the default action for cameras. When an alarm containing this action type is triggered, the recording settings defined by the alarm type will be used instead of the camera's default settings.

In **Workstation**, if alarm pop-up windows are enabled for the user profile, devices used with the **Camera recording** action are displayed in the alarm pop-up view when the alarm is triggered.

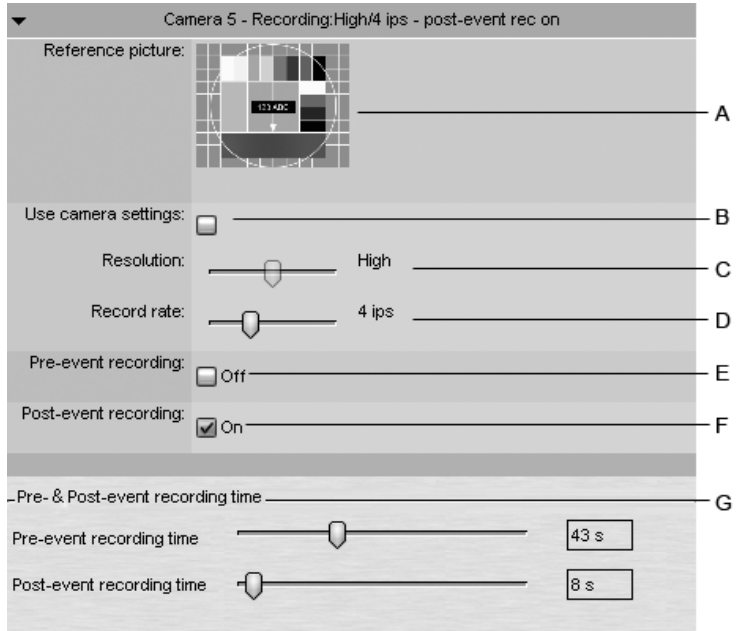

The action includes the following fields and parameters:

**A) Reference picture**. This static field contains the reference picture of the camera.

**B) Use camera settings**. By marking this checkbox, the alarm recording will be performed using the camera specific resolution and record rate setting.

**C) Resolution**. Use the slider to change an IP camera's resolution during alarm recording. The slider is active only for IP cameras.

**D) Record rate**. Use the slider to change the camera's IPS rate during alarm recording. The slider is inactive if the **Use camera settings** checkbox is marked.

**E) Pre-event recording**. Mark this checkbox to set pre-event recording on. The duration of preevent recording can be set through the **Pre-event recording time** slider.

**F) Post-event recording**. Mark this checkbox to set post-event recording on. The duration of pre-event recording can be set through the **Post-event recording time** slider.

**G) Pre- & post-event recording duration**. These sliders can be used to set the pre- and postevent recording durations for the action. The sliders are active only if pre-event and/or postevent recording has been activated.

**• NOTE:** *All devices (cameras and microphones) that are connected to the alarm and have their pre- and post-event recording activated share the same pre- and post-event recording durations.*

# **AUDIO RECORDING**

**Audio recording** is the default action for microphones. When an alarm containing this action type is triggered, the recording settings defined by the alarm type will be used instead of the microphone's default settings.

In **Workstation**, if alarm pop-up windows are enabled for the user profile, devices used with the **Audio recording** action are displayed in the alarm pop-up view when the alarm is triggered.

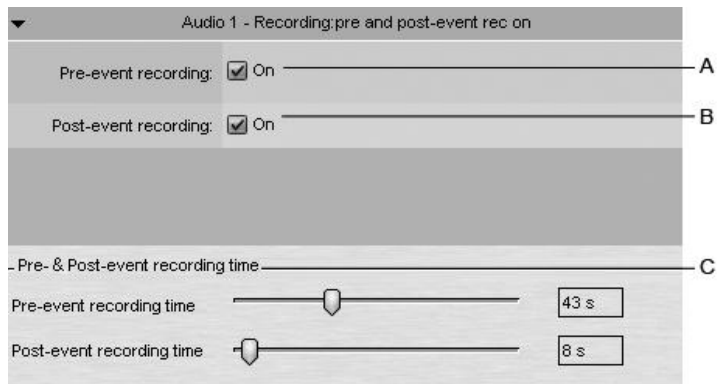

The action includes the following fields and parameters:

**A) Pre-event recording**. Mark this checkbox to set pre-event recording on. The duration of preevent recording can be set through the **Pre-event recording time** slider.

**B) Post-event recording**. Mark this checkbox to set post-event recording on. The duration of pre-event recording can be set through the **Post-event recording time** slider.

**C) Pre- & Post Recording duration**. These sliders can be used to set the pre- and post-event recording durations for the action. The sliders are active only if pre-event and/or post-event recording has been activated.

**• NOTE:** *All devices (cameras and microphones) that are connected to the alarm and have their pre- and post-event recording activated share the same pre- and post-event recording durations.*

# **DIGITAL OUTPUT**

**Digital output** is the default action for digital I/O devices. When an alarm containing this action type is triggered, the I/O device is activated. For information on changing the I/O device settings, please see *[Digital outputs](#page-42-1)*.

**• NOTE:** *Even though the Pre- & Post Recording duration sliders are displayed for the action type, they do not affect the functionality of the action.*

#### **VIDEO OUTPUT - SINGLE CAMERA**

The **Video output - single camera** action can be used to display a video feed from a specific camera on a video monitor. When an alarm containing this action type is triggered, the video feed from the selected camera is displayed on the selected video output.

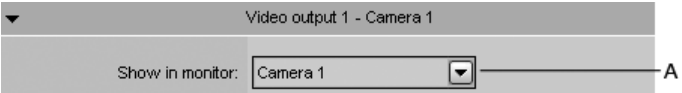

The action includes the following fields and parameters:

**A) Show in monitor**. Use the drop-down menu to select the camera from which the video feed is displayed in the selected video output during the alarm.

**• NOTE:** *Even though the Pre- & Post Recording duration sliders are displayed for the action type, they do not affect the functionality of the action.*

#### **VIDEO OUTPUT - CAMERA TOUR**

The **Video output - camera tour** action can be used to display a pre-programmed camera tour on a video monitor. When an alarm containing this action type is triggered, the video feed from the selected camera tour is displayed on the selected video output. Please see *[Video output](#page-43-0)  [settings](#page-43-0)* for information on creating camera tours.

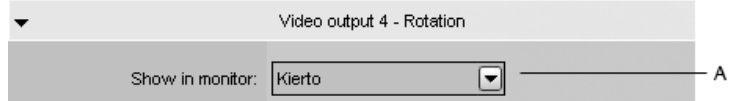

The action includes the following fields and parameters:

**A) Show in monitor**. Use the drop-down menu to select the camera tour from which the video feed is displayed in the selected video output during the alarm.

**• NOTE:** *Even though the Pre- & Post Recording duration sliders are displayed for the action type, they do not affect the functionality of the action.*

#### **DOME PRESET POSITION**

The **Dome preset position** action can be used to set a dome camera to a specified preset position. When an alarm containing this action type is triggered, the dome camera will automatically move to the selected preset position. Please see *the User's Guide* for information on setting dome camera preset positions.

It should be noted that this action moves the dome camera to a preset position but does not result in the video feed from the dome camera to be displayed in the alarm view in **Workstation** unless other alarm actions, such as **Camera recording** has been selected for the dome camera.

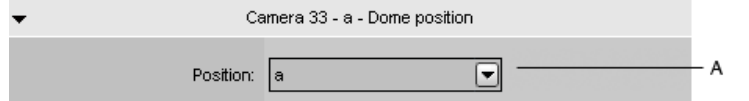

The action includes the following fields and parameters:

**A) Position**. Use the drop-down menu to select the preset position to which the dome camera will move during the alarm.

**• NOTE:** *Even though the Pre- & Post Recording duration sliders are displayed for the action type, they do not affect the functionality of the action.*

# **DOME CAMERA TOUR**

The **Dome camera tour** action can be used to set a dome camera to start a pre-programmed dome camera tour. When an alarm containing this action type is triggered, the selected dome camera tour is started. Please see *the User's Guide* for information on setting dome camera tours.

It should be noted that this action starts the dome camera tour but does not result in the video feed from the dome camera to be displayed in the alarm view in **Workstation** unless other alarm actions, such as **Camera recording** has been selected for the dome camera.

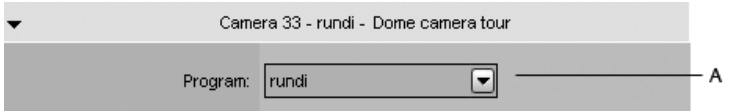

The action includes the following fields and parameters:

**A) Program**. Use the drop-down menu to select the dome camera tour which will start running when the alarm is triggered.

**• NOTE:** *Even though the Pre- & Post Recording duration sliders are displayed for the action type, they do not affect the functionality of the action.*

#### **SET MOTION DETECTION MASK**

The **Set motion detection mask** action can be used to change the motion detection mask used by a specific camera during the alarm. When the alarm occurs, the motion detection mask used for the designated camera is changed to the alarm specific mask. After the alarm ends, the system restores the default mask.

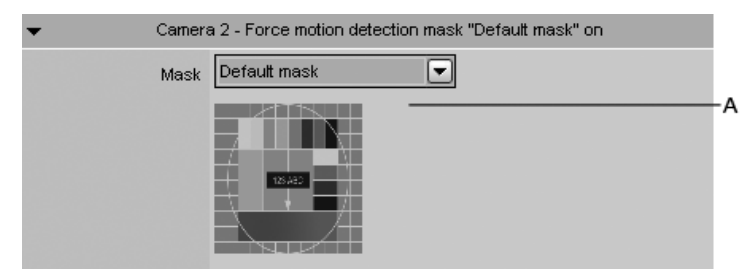

The action includes the following fields and parameters:

**A) Mask**. Use the drop-down menu to select the motion detection mask that will be used during the alarm.

**• NOTE:** *Even though the Pre- & Post Recording duration sliders are displayed for the action type, they do not affect the functionality of the action.*

#### **SEND E-MAIL**

The **Send e-mail** action can be used to send e-mail to a pre-selected set of recipients. The email is always sent to the recipient list defined in the **E-mail settings** screen in the **System** tab.For information on defining the e-mail recipient list, please see *[E-mail settings](#page-70-0)*.

The action includes the following fields and parameters:

**Format** – Defines the message format as short or normal.

**•** A short message will contain only up to 160 characters, and cannot contain additional message text (see below).

**Message** – This field contains the message that will be sent to the recipients if the alarm occurs. The message field is active only if the e-mail format has been set as long.

**NOTE:** *Unlike other alarm actions, the Send e-mail action can be selected only once for each alarm. Once selected, the action will disappear from the list of available actions.*

# <span id="page-52-0"></span>**HOLIDAY SCHEDULES**

Alarm specific holiday schedules can be used to create schedules for specific dates, or to set a specific date to use an alarm schedule designed for another weekday. The **Holidays** sub-tab can be accessed through the alarm's **Schedule** tab as instructed in [Adding a new alarm.](#page-45-0)

# **To set a specific date to function with another weekday's schedule:**

56.Select the weekday from the schedule list on the left side of the screen.

Select the desired year and month from the drop-down menus above the calendar.

Click on a date in the calendar to add the schedule.

# **To create a custom schedule:**

57. Click **Add for** at the upper left side of the screen.

Type the name of the holiday schedule to the **Schedule name** field.

To create the schedule, select **Off** from the **On**/**Off** list on the left side of the screen and mark the hours the alarm is switched off for the day.

Click **OK** to save the schedule.

Select the desired year and month from the drop-down menus above the calendar.

Click on a date in the calendar to add the schedule.

# **To edit a custom schedule:**

58.Select the custom schedule from the schedule list on the left side of the screen.

Click **Edit** at the upper left side of the screen.

Edit the schedule.

Click **OK** to save the changes.

# **To delete a custom schedule:**

59.Select the custom schedule from the schedule list on the left side of the screen.

Click **Remove** at the upper left side of the screen.

# **To restore the original schedule:**

60. Click **Restore** in the schedule list on the left side of the screen.

On the calendar, click the day that you want to restore.

# **STORAGE**

# **STORAGE SETTINGS**

In storage settings, you can set the storage time of recorded video, audio and text data as well as alarm data. In addition, after adding a hard disk to a recorder, you can set it as additional data storage through the storage settings.

The storage settings are also used to configure the automatic archiving functionality, which enables the creation of backup copies of recorder specific video, audio and text data on a daily or weekly basis.

#### **ADDING STORAGE SPACE**

If additional storage space is required, you can add new hard disks or map a network drive for data storage (i.e. NAS support).

Please note that only local hard disks or one network drive can used for data storage; local hard disks and a network drive cannot be used simultaneously.

When adding a local hard disk for the recorder, make sure that it is of the same capacity than the other disk or disks. This is because the recorder reserves an equal quantity of space on each disk and then writes data on them much like RAID-0. For example, if there are three disks, the recorder writes one second of data on disk 1, one second on disk 2, and one second on disk 3. Then it starts over from disk 1.

The difference to RAID-0 is that the recorder copies the same index data to all disks. Therefore, if one disk fails in a three-disk recorder, only one third of the data is lost.

There is one more advantage from using more than one disk. If one disk fails, the recorder will continue its operation, storing data on the remaining disks.

# **To add a hard disk:**

61. Install the new disk.

In **Storage Settings**, click **Add Disk** . The Add Disk dialog box is shown. The **Minimum free space on new disk box** shows how much free space the new disk must have.

Select the disk from the list and click **OK**.

#### **To map a network drive:**

62. In **Storage Settings**, mark the **Network drive** checkbox.

Click **Define network drive the map the network drive.** 

Type the network drive user name and password into the **User name** and **Password** fields.

Type the location of the network drive into the **Network drive path** field.

# Click **OK**.

Use the **Allocated space** slidebar to set the space reserved on the network drive for data storage.

**• NOTE:** *that only local hard disks or one network drive can used for data storage; local hard disks and a network drive cannot be used simultaneously.*

#### <span id="page-54-1"></span>**STORAGE SETTINGS**

Video, audio, text data, and alarm recordings are kept until their defined **Maximum** date has been exceeded or until the allocated storage space has run out. Please see *[Automatic deletion](#page-54-0)  [of video, audio and text data](#page-54-0)* for further information on automatic data deletion.

# **Video, audio and text data storage settings**

**Minimum**. To prioritize recordings from one or more video, audio or text data channels, make sure that the minimum values are sufficiently low for other channels. Then set the value higher for the high priority channel or channels. If you select **Automatic**, the system deletes recordings from channels that use the most storage space.

**Maximum**. The system examines the recordings daily and deletes those that are older than the maximum number of days. If you select **Automatic**, the recordings will be deleted only when the free space is not sufficient.

**• NOTE***: If the minimum values are too high for some channels while, at the same time, they are not set for other channels, the system will delete recordings from the channels with no set minimum.*

#### **Alarm storage settings**

**Minimum**. The system deletes alarms that are older than the minimum value. If you select **Automatic**, the system deletes alarm recordings from channels that use the most storage space.

**Maximum**. The system examines the alarm recordings daily and deletes those that are older than the maximum number of days. If you select **Automatic**, the recordings will be deleted only when the free space is not sufficient.

**Log entries**. This value specifies how many alarm events will be kept in the alarm log at the most. The system examines the number of log entries hourly and deletes the oldest entries if this value is exceeded.

**% maximum**. This value specifies how much storage space alarm recordings are allowed to use of all storage space. As long as all storage space is not used, alarm recordings can use more space than this value. But if all storage space is used, the system first deletes the oldest alarm recordings before deleting other video or audio recordings.

#### <span id="page-54-0"></span>**AUTOMATIC DELETION OF VIDEO, AUDIO AND TEXT DATA**

After exceeding the defined maximum storage time, stored video, audio, text, and alarm data is automatically deleted. The maximum storage time for data is checked daily. Please see *[Storage](#page-54-1)  [settings](#page-54-1)* for information on setting the maximum and minimum storage times for video, audio, alarm and text data.

As the size of a stored data stream can vary greatly due to movement in the video image, changes in audio levels, or the number of text data events, it may be hard to predict storage space requirements accurately.

Thus, sometimes the system may deem it necessary to ensure free storage space by automatically deleting old material regardless of the maximum storage time.

If data has to be deleted to ensure free storage space, the deletion process proceeds through the following pattern:

- 63. If the material storage runs out of storage space, the system checks whether there is more than the allocated amount of alarm specific data stored in the data storage. If the stored alarm specific data exceeds the allocated amount, alarm data will be deleted to ensure free disk space. If the alarm specific data falls below the allocated range, normal video, audio and text data will be deleted instead.
- After defining whether to delete alarm data or standard data, the system selects the channel which has the oldest recorded video, audio or text data segment and deletes data up to the defined minimum amount.
- If enough space is not freed, the system will repeat step 2 until all selected channels (alarm specific data or standard recorded data) have been processed.
- If enough space is not freed after all selected channels have been cleared to their defined minimum storage capacity, the system will repeat step 2 for all available channels (alarm specific data and standard recorded data) starting with the channel which has the oldest recorded video, audio or text data segment.
- If enough space is still not freed, the system will repeat step 2 disregarding the defined minimum storage time.

**• NOTE:** *To ensure that the need for automatic deletion due to a lack of disk space is minimized, it is a good idea to regularly monitor the disk usage and to alter the maximum storage time and allocated disk space. It is advisable to use the manual or automatic archiving tools to ensure that no relevant data is deleted in case of storage space issues. Please see [Archiving](#page-55-0) for information on creating archives.*

**• HINT:** *You can set a Watchdog event to notify you if the storage space runs low.*

#### <span id="page-55-0"></span>**ARCHIVING**

You can set the system to automatically archive video, audio and text data on a daily or weekly basis. The archive files can be automatically created on the recorder's hard disks or on a network drive.

The archive files can be opened on any Workstation client.

**• NOTE:** *Archive files can be extremely large, and thus they can fill storage space quickly. Archive files should be regularly copied and removed from the recorder hard disks or network drives on which they are automatically saved.*

#### **To set an automatic archiving schedule:**

64. In the **Data storage** pane, click on the devices that you want to include in the automating archiving process.

**TIP**: To select adjacent devices or folders, hold down the SHIFT key and then click the first and last device that you want to select. To add a device to a selection or to remove it from a selection, keep the CTRL key pressed and then click the device that you want to add or remove.

**NOTE**: *Selecting a device group (folder) also selects its contents.*

Mark the **Archive** checkbox.

Click **Modify archive settings** .

Set the archive password by clicking **Change archive password** 

Select, whether to create the archive on a daily or weekly basis by selecting **Every day** or **Once a week**.

- If you set archiving to happen on a daily basis, use the **Archiving time** drop-down menu to select the time on which the archive files are created.
- If you set archiving to happen on a weekly basis, use the **Archiving weekday** and **Archiving time** drop-down menus to select the date and time on which the archive files are created.

Use the **Archived period** slidebar to set the time period used in the archive files.

- Select, whether to create the archives on a local drive (on the recorder) or on a network drive by selecting **Recorder directory** or **Network directory**.
- Click the **Change directory** or **Change network drive** button **the set the directory in** which the archives will be saved.

Click **OK** to set the archiving schedule.

# **TEXT CHANNELS**

#### **TEXT CHANNEL SETTINGS**

The recorders can receive text data from devices such as cash registers or gas station pumps. A software license with text data channels and a text data capture driver are necessary. The driver specifies what text data is recorded and what is shown to the users. It also specifies custom events and available search criteria.In addition to the default text data drivers included in the software, new drivers can be installed as plugins. Please see *[Installing external driver](#page-78-0)  [packages](#page-78-0)* for information on installing new drivers to the system.

In text channel settings, you can change the name of a text channel and add or edit its description.

In profile **Settings**, you can set the user rights and the device window options for each channel and each profile. See *[Adding and editing profiles](#page-60-0)*.

# **To add text data channels:**

65. Click **Add channels** in the lower right corner of the **Text channel settings** screen.

Select the text data channel driver from the **Model** drop-down menu.

Use the **No. of data channels** slidebar to select the number of channels you want to create.

Fill the driver specific information to the fields in the **Properties** list.

Click **OK** to save the channels.

# **To edit text channels:**

66. To edit the name and description of a text data channel:

a. Select a text data channel from the channel list.

Type a name for the channel into the Name field.

- Type a general description and an administrative description of the channel into the respective fields. All users can see the general description, whereas only system administrators can see the administrative description.
- Mark the **In use** checkbox to set the channel as active, or unmark the checkbox to set the channel as inactive.

To edit the configuration setting of a text data channel:

b. Select a text data channel from the channel list.

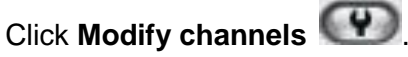

Edit the driver specific information to the fields in the **Properties** list.

Click **OK** to save the changes.

**• NOTE:** *When editing the configuration settings of a text data channel, the settings are changed for all text data channels that use the same driver.*

# **To remove all text channels that use the same driver:**

67.Select a text data channel from the channel list.

Click **Delete channels** in the lower right corner of the **Text channel settings** screen. All text data channels that use the same driver as the selected text data channel are removed.

**• NOTE:** *To remove text data channels without deleting all channels that use the specific driver, click Modify channels and specify the new number of text data channels by using the No. of channels slidebar.*

# <span id="page-59-0"></span>**PROFILES**

# **ABOUT PROFILES**

A *profile* sets a user's rights in the system. Each user can have 1 to 5 profiles that contain these *devices*:

- Cameras (fixed cameras and dome cameras)
- Audio channels
- Audio communication channel
- Digital inputs (alarm inputs)
- Digital outputs (control outputs)
- Video outputs
- Text channels
- Alarms

You can add as many as 2000 groups and devices to a profile. Furthermore, you can put the devices into groups as you like.

**• EXAMPLE 1***: Put devices into groups based on their location. For example, first add groups for different buildings (in the following figure, Building A, Building B, and Building C). Then add a group for devices that are on the first floor of the first building. Divide the first floor into subgroups. For example, add a group for all the devices that are in the lobby and then different groups for each department on the first floor. Finally, when you have added all groups and subgroups, add the devices to the groups.*

**• EXAMPLE 2***: Put devices of the same type into the same group, for example, put all digital outputs into the same group.* 

**• NOTE:** *You can put a device into more than one group, so that you can, for example, put devices into groups based on both location and device type.*

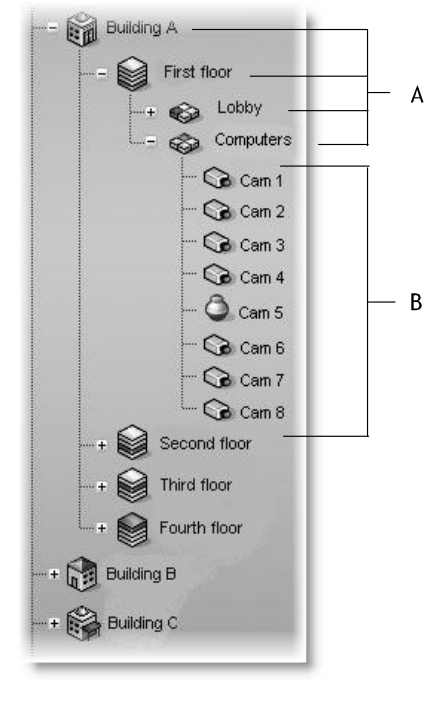

*A sample profile.* **A***. Device groups* **B***. Cameras*

For more information about how to add profiles, see *[Adding and editing profiles](#page-60-0)*.

# <span id="page-60-0"></span>**ADDING AND EDITING PROFILES**

**•** 

The system has one default profile, *Services*. The default profile contains the devices that the license key of the Master Recorder specifies. The devices are grouped by device type. For example, all cameras are in one group and all audio channels in a different group.

You can use the default profile as such or edit it freely, for example, group cameras that are at the same location together. Or you can add new profiles. A profile can contain devices from different recorders.

# **To add or edit a profile:**

68. On the **Profiles** tab, do one of the following:

- To edit a profile, click the profile that you want to edit and then click **Edit Profile** the lower-right corner of the navigation pane. The **Edit Profile** dialog box is shown.
- To add a profile, click **Add Profile in the lower-left corner of the navigation pane.** The **Add Profile** dialog box is shown.

On the **General** tab, you can change the name of the profile and type a description of the profile. To temporarily disable the profile, clear the **Active** check box. To again enable the profile, select the **Active** check box. The profile name is shown to the user in the Workstation program. The description is shown only in System Manager.

On the **Devices** tab, add device groups and devices to the profile. Or remove devices that you do not want the users to access. You can select devices from different recorders or from

other profiles and even copy existing profiles. For more information, see *[Adding device](#page-61-0)  [groups and devices to a profile](#page-61-0)*.

- For each device, you can set user rights. Under **Selected devices**, click the device and then select or clear the appropriate check boxes.
- On the **Alarms** tab, you can select the alarms that you want to include in a profile. You can add only existing alarms. You can create alarms on the **Recorders** tab, under **Alarms**. For more information about how to create alarms, see *[Alarms.](#page-45-1)* For more information about how to add alarms to a profile, see *[Editing profile specific alarm settings](#page-63-0)*.
- On the **Maps** tab, you can link maps and floor plans to device groups. Each device group can have its own map that shows where the devices are located. Users can access the devices directly from the map. For more information about maps, see *[Adding maps to profiles](#page-63-1)*.

#### **To delete a profile:**

• On the **Profiles** tab, select the profile and then click **Delete Profile** at the bottom of the navigation pane.

#### <span id="page-61-0"></span>**ADDING DEVICE GROUPS AND DEVICES TO A PROFILE**

The tree structure that you create for a profile resembles the folder structure that is used for storing computer files. The idea is to create a structure that makes it easy for the users the find and access devices.

The structure consists of devices and device groups. Devices resemble computer files, and device groups resemble computer folders. First create the device groups (folders). Note that you can add subgroups under the device groups. Then move the devices that you want the users of the profile to be able to access into the device groups.

You can add as many as 2000 devices and device groups to a profile and as many as eight levels of groups.

The structure that you create is what the users will see in the Workstation program.

# **To add device groups to a profile:**

69. To add a new device group to a profile, click **Add Device Group** below the **Selected devices** pane. A new device group is shown.

**NOTE**: *A new device group is always added under the selected device group. To add a device group to the top level, make sure that none of the existing device groups is selected.*

Click the device group and type a name for it in the **Name** box in the **Device properties** section.

Type a description of the device group in **Description**.

- To change the icon that is used for the device group, click **Change Icon**. Then select the icon that you want to use.
- In **Device Group Options**, you can select the option **Devices are linked** to automatically open all device views from the same group when the user opens one of the device views. This options applies to real-time and playback views.

Add as many device groups as necessary.

# **To remove a device group or device from a profile:**

**Click the device group or device and then click <b>Remove** ...

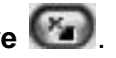

# **To add devices to a profile:**

70.Select the source: a recorder or a profile. Available devices are shown in the left pane.

In the **Selected devices** pane, click the device group where you want to add a device.

Select the device or devices that you want to add and then click the right arrow. You can also drag devices from the left pane to the right.

**TIP**: To select adjacent devices or folders, hold down the SHIFT key and then click the first and last device that you want to select. To add a device to a selection or to remove it from a selection, keep the CTRL key pressed and then click the device that you want to add or remove.

**NOTE**: *Selecting a device group (folder) also selects its contents.*

To select the icon for a device, select the device and then click **Change Icon**.

- From the **Primary action** menu**,** select the action that will occur when a user double-clicks the device in Workstation.
- If the device is a dome camera, you can set the profile specific dome release time by using the **Automatic dome release** slidebar. The setting defines the time the user can be idle before dome controls are released and other users can access the controls.

Under **User rights**, select the functions that the user can activate.

For text channels, you can also select what data is shown in the device window in Workstation. Click the **Device Window Options** tab to access the settings.

# **Device window options for text channels**

In Device Window Options, you can select how text data is shown to users in the device window in Workstation. These options are available:

**Show newest text data at the top**. By default, the newest text data is added to the bottom of the text data list. Select this option to show the newest text data at the top of the text data list instead.

**Show header**. Select to show identification data specified by the text data capture driver.

**Show custom events**. Select to show custom events specified by the text data capture driver.

**Show custom events in the text data list**. Select to show custom events in the text data list (instead of the custom event list).

**Number of rows**. Specify the number of rows that are shown in the text data list at the most.

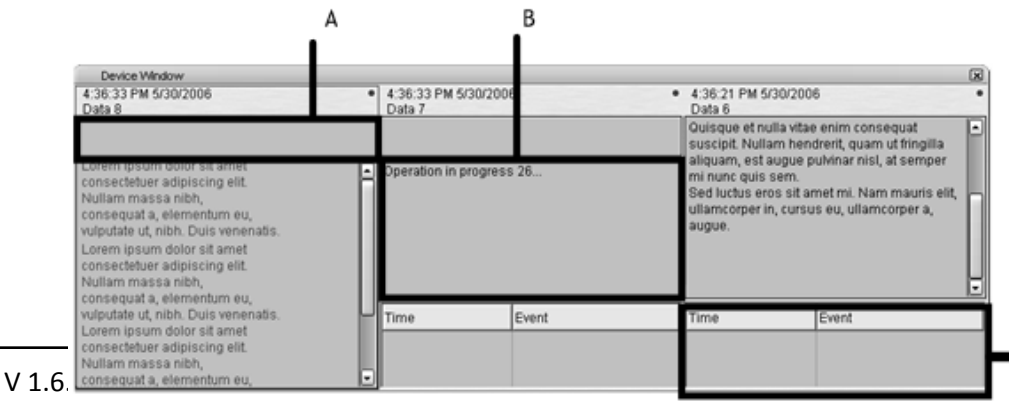

*Three text channel views in a device window in Workstation.* **A***. Header* **B***. Text data list* **C***. Custom event list.*

#### <span id="page-63-0"></span>**EDITING PROFILE SPECIFIC ALARM SETTINGS**

On the **Alarms** tab, you can select the alarms that you want to include in a profile and edit the alarms' profile specific user rights.

#### **To add alarms to a profile:**

71. Open the **Alarms** tab.

Select a recorder from the **Source** drop-down menu. The available alarms are shown in the left pane.

Select the alarm or alarms that you want to add and then click the right arrow. You can also drag alarms from the left pane to the right.

Save the profile by clicking **OK**.

**• NOTE:** *You can also add alarms to profiles through the alarm creation / editing screen as instructed in [Adding a new alarm.](#page-45-0)*

#### **To edit profile specific alarm user rights:**

72. Open the **Alarms** tab.

Click on an alarm in the **Selected alarms** pane.

Set the user rights for each alarm. The user rights settings are located on the bottom right side of the **Alarms** tab. You can set individual rights for each alarm or select multiple alarms (by holding the shift or control keys down while selecting alarms) and set the same options for multiple alarms.

#### **The user rights include:**

- **Real-time video and audio**. Select to let the users see real-time alarm video or audio.
- **Pop-up video**. Select to let users receive alarm video automatically.
- **Pop-up audio**. Select to let users receive alarm audio automatically.
- **Playback**. Select to let the users play back alarm video.
- **Export**. Select to let the users save alarm video on local media.
- **Acknowledge**. Select to let the users acknowledge alarms.

To have the computer play a sound when an alarm occurs, select **Alarm sound** and then select the sound that is played. To test the sounds, select the sound from the list and click **Play**.

Save the settings by clicking **OK**.

#### <span id="page-63-1"></span>**ADDING MAPS TO PROFILES**

You can attach a map or floor plan to each device group. You can then add icons to the map that show the location of the devices. By clicking the icons users can also access and operate devices directly from the map.

You can add map images that have been saved in BMP, JPEG, or PNG format.

There can be as many as eight levels of maps in the map hierarchy.

When you click the **Maps** tab, the highest group level is shown by default. You can move between group levels by selecting the level from the drop-down box. Click the **Up** arrow to move to a higher level.

The devices that have been selected to the profile are shown in the left pane.

# **To add a map:**

73. Click the **Change Level** button and then select the device group to which you want to attach a map. The devices that belong to the selected group are shown in the left pane. Subgroups are also shown. You can also double-click the subgroup icons in the left pane to move to a lower level.

Click **Add Map** and find the image that you want to use as a map.

Select the devices and device groups that you want to add to the map from the left pane and click the **Add to Map** arrow. Items that are already on the map appear dimmed in the left pane. If you add subgroup icons to the map, the icons will act as links to the subgroup maps. Users can move to a lower level map by double-clicking the subgroup icon. **TIP:** To select more than one device at the same time, keep the SHIFT or CTRL key pressed.

Select a device or device group from the map and then, under **Device properties,** you can set these options:

- For cameras, you can select the direction that the camera icon points to.
- By default, the name label of each device is shown on the map. To avoid label clutter, clear the check box **Label**. The name will be shown as a popup label instead.
- If you need to fit a number of device icons in a small space, you can use placemarks. Select the **Placemark** check box. A placemark (x) and a connecting line are shown on the map. Drag the placemark  $(x)$  to the device's correct position. Then drag the icon to a convenient position on the map.

# **To remove a site map:**

**•** Display the map that you want to remove and click **Remove Map**.

#### **To remove an icon from the map:**

**•** Select the icon and click **Remove**.

# **USERS**

All users belong to a user group (see below), through which their use rights are defined and managed. The administrator can add new user groups, set varying use rights for the groups, and add users to these.

The system supports domain level user rights integration (LDAP), enabling users to be synchronized from domain groups. Please see *[Domain based user groups](#page-66-0)* for further information.

Each user group must have at least one profile that sets the devices the user group has access to in the system. One user group can have five profiles at the most. See *[Profiles](#page-59-0)*.

All user accounts are protected by a user name and a password.

#### <span id="page-65-1"></span>**USER ROLES**

The system supports the following types of user roles (defined through user groups):

- **Administrator role:** Administrators are allowed to login to System Manager and change all settings, for example, to change camera settings or add new profiles or user accounts.
- **Monitoring role:** Users with monitoring rights are allowed to login to System Manager and monitor the system on the **System** tab, but they are not allowed to change the settings.
- **Archive viewing role:** This role enables the users to use Workstation to open data archives (please see *[Archiving](#page-55-0)* for more information on archives). Users with this role are allowed to login to Workstation but not to System Manager. They can perform all the basic operational functions in the Workstation application.
- **Custom role:** *Custom role* is an auxiliary role that can be set to any user role except for *Administrator role*. *Custom role* can be set for user groups with no roles (see *End user* below). *Custom role* provides the ability to restrict the functionalities the users can view and access in **Workstation**. For more information, see *[Custom role](#page-65-0)* below.
- **End user:** If no specific roles are selected for a user group, they are treated as end users. End users are allowed to login to Workstation but not to System Manager. They can perform all the basic operational functions in the Workstation application, except for viewing archives. **This is the default role for standard users.**

# <span id="page-65-0"></span>**CUSTOM ROLE**

*Custom role* provides the ability to restrict the functionalities the users can view and access in **Workstation**. Custom role cannot be set if the user has *Administrator role*.

Custom user role properties can be edited by setting *Custom role* on and clicking the custom role properties edit button.

In the custom role properties management window, select the features that can be used in **Workstation** by the user group:

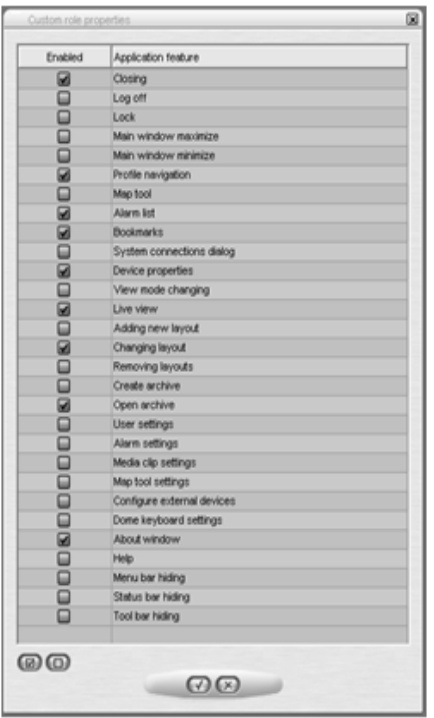

#### **ADDING NEW USER GROUPS**

# **To add a new user group to the system:**

74. Click **Add User Group** in the upper-left corner of the **Users** tab. The **Add User Group** dialog box is shown.

Do the following:

- Type a name for the group in the **Group name** box.
- Select the user roles for the group. Please see *[User roles](#page-65-1)* for more information.
- Select the profile or profiles you want to assign to the user group. Click the right arrow button or drag the profiles from the left pane to the right. **TIP:** *To select more than one profile at a time, keep the SHIFT or CTRL key pressed.*

Click **OK** to save the new user group.

#### <span id="page-66-0"></span>**DOMAIN BASED USER GROUPS**

The system supports domain level user rights integration (LDAP), enabling users to be synchronized from domain groups. Domain based users can log into the NVR system with their domain usernames and passwords.

By default, user group rights are synchronized with their parent domain every 30 minutes. Please contact your system supplier if f you need to change the default interval.

This feature is not available on all licenses.

# **To add a new domain based user group to the system:**

75. Click **Import User Groups** in the upper-left corner of the **Users** tab (next to the **Edit User Group** button). The master recorder needs to be connected to a domain for the button to be displayed. If the recorder is not connected to a domain, the button is not visible.

Type the name of the domain into the **User group domain** dialogue box.

Select, whether to get all user groups, or to search for specific groups. If you want to search specific groups by name, you can add a search criterion based on the text string being equal to the group name, contained in the group name, or the group name starting or ending in the text string.

Select, whether to skip or include empty user groups.

Select, whether to clear or keep previous search results.

Click **Ok**.

In the **Import user groups** window, select the user groups you wish to import from the domain.

Click **Ok** to import the selected groups.

Edit the imported user groups to set their user roles as instructed below.

#### **EDITING USER GROUPS**

#### **To edit a user group (whether system or domain based):**

76. Open the **Users** tab.

77. Click on the user group you want to edit.

You can edit the following settings:

- Type a name for the group in the **Group name** box.
- Select the user roles for the group. Please see *[User roles](#page-65-1)* for more information.
- Select the profile or profiles you want to assign to the user group. Click the right arrow button or drag the profiles from the left pane to the right. **TIP:** *To select more than one profile at a time, keep the SHIFT or CTRL key pressed.*

Click **OK** to save the changes.

#### **DELETING USER GROUPS**

#### **To delete a user group (whether system or domain based):**

78. Open the **Users** tab.

- 79. Click on the user group you want to delete. Note that you cannot delete the default **Administrators** group.
- 80. Click **Delete User Group D** in the upper-left corner.
- 81. Click **OK** to delete the group.

**• NOTE:** *Domain based (LDAP) user groups cannot be deleted, but they can be hidden. The group stays in the LDAP server, but it is hidden from SM.*

# **ADDING NEW USERS**

# **To add a new user to the system:**

- 82. Open the **Users** tab.
- 83. Click the name of the user group to which you want to add the user. Note that you can only add users to the system's native groups, not in domain based groups.
- 84. Click Add User **1** in the upper-left corner of the Users tab. The Add User dialog box is shown.

Do the following:

- Type a name for the account in the **User name** box.
- To add a password to the account, click **Change password** and type the password two times.
- Type an optional description about the user account.
- Use the pull-down menu to select the user group into which you want to assign to the user.
- Select the user interface language for the user.
- To protect the program, you can use an automatic lock or automatic logoff. If the user does not use the program for the specified time, the program is locked or the user is logged off. The user can also manually lock the Workstation program at any time.

Click **OK** to save the new user account.

**• NOTE:** *Users can change their passwords and user interface language in the Workstation program.*

#### **MONITORING USERS**

The **Users** tab shows if users are logged on to the system:

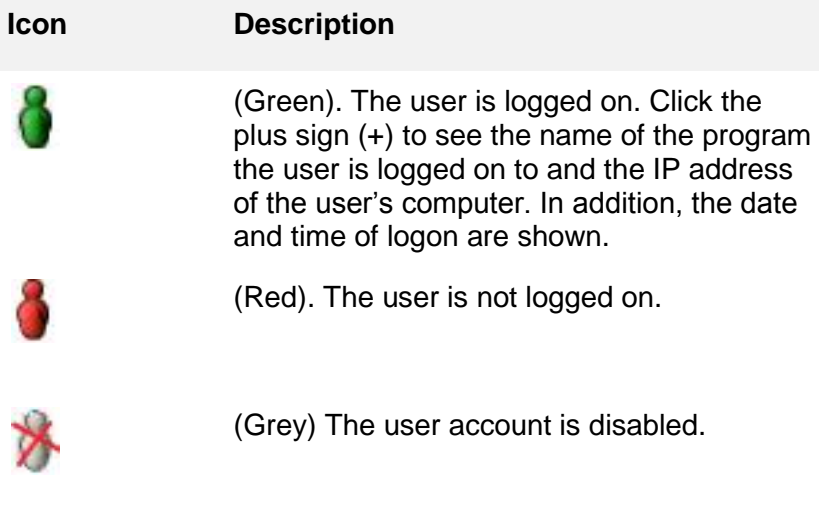

# **LOGGING USERS OFF**

If you have administrative rights, you can log a user off from the Workstation program.

# **To log a user off:**

**•** Right-click the user name on the **Users** tab and click **Log User Off**.

#### **DISABLING OR ACTIVATING A USER ACCOUNT**

If you want to prevent a user from logging on to the system, but want to keep the user account for later use, you can disable the account. When the user is again permitted to login to the system, you can activate the account.

#### **To disable or activate a user account:**

85. On the **Users** tab, select the user account and open the **Edit User Account** dialog box.

Do one of the following:

- To disable the account, clear the check box **Active**.
- To activate the account, select the check box **Active**.

# Click **OK**.

**• NOTE:** *Domain based (LDAP) users can not be deleted or removed with SM.*

# **SYSTEM**

On the **System** tab, you can edit and back up system settings, monitor the system and examine diagnostic information about the system. On this tab, you can also change license keys for recorders, for example, to add more camera channels and install new IP camera drivers. In addition, you can configure the software watchdog.

The tab contains these tools:

- System settings
	- E-mail settings (see *[E-mail settings](#page-70-0)*)
	- Change recorder addresses (see *[Managing recorder addresses](#page-71-0)*)
	- System addresses (see *[Managing system addresses \(Master Recorder addresses\)](#page-71-1)*)
- Backup
	- Export files (see *[Exporting log files](#page-72-0)*)
	- Back up system settings (see *[Backing up settings](#page-72-1)*)
	- Restore system settings (see *[Restoring settings](#page-73-0)*)
- Diagnostics
	- SM Server diagnostics (see *[SM](#page-73-1)* )
	- Recorder diagnostics (*[Recorder diagnostics](#page-74-0)*)
- Licenses (see *[Licenses](#page-76-0)*)
- Software Watchdog (see *[Software watchdog](#page-77-0)*)
- Add-ins (see *[Installing external driver packages](#page-78-0)*)

# **To open a tool, do one of the following:**

- **Click the tool and then click Edit**
- Double-click the tool**.**
- Drag the tool from **System** tab to the work space.

# <span id="page-70-0"></span>**E-MAIL SETTINGS**

You can specify e-mail addresses which will receive reports about events specified in [Software](#page-77-0)  [watchdog.](#page-77-0) A notification will be sent to all specified recipients about all of the selected events.

# **To set the e-mail notification settings:**

#### 86. On the **System** tab, open **E-mail settings**.

Type the sender's e-mail address into the **Sender** field. Note that some e-mail applications are configured to accept messages only from valid e-mail addresses.

- Type the name of the outgoing mail server into the **Outgoing mail (SMTP)** field. The specified server will be used for sending all e-mail notifications.
- Select the language in which the notifications will be sent from the **E-mail language** pull-down menu. All e-mail addresses on the notification list will be sent notifications in the selected language.

Set the events for which notifications will be sent as instructed in [Software watchdog.](#page-77-0)

# **To add new e-mail addressess to the notification list:**

87. On the **System** tab, open **E-mail settings**.

Click **Add new e-mail address** to add a new address.

Type the recipient's name and e-mail address to the **Name** and **Address** fields. Click **OK**.

#### **To remove e-mail notification addresses:**

88. On the **System** tab, open **E-mail settings**.

Click on the e-mail recipient you want to remove from the notification list.

Click **Remove e-mail address** to remove the selected address.

After removing the desired recipients, click **OK**.

#### <span id="page-71-0"></span>**MANAGING RECORDER ADDRESSES**

If the IP addresses of a recorder changes, you can define the new addresses through the **Change recorder addresses** tool.

#### **To change a recorder's IP address:**

89. On the **System** tab, open **Change recorder addresses**.

Click on the name of the recorder with the changed IP address.

# **Click Change recorder address**

Type the new IP address or DNS name of the recorder into the **New recorder address** field. Click **OK**.

#### <span id="page-71-1"></span>**MANAGING SYSTEM ADDRESSES (MASTER RECORDER ADDRESSES)**

A Master Recorder is the central recorder of a surveillance system. All other recorders connect to it, and all client applications communicate through the Master Recorder. During the login phase, the client applications can select the Master Recorder they will connect to. In addition, Workstation users can change the Master Recorder at any time during normal use.

You can define multiple Master Recorder addresses that the client applications can connect to.

**NOTE:** *Users can connect to any of the defined Master Recorder addresses provided that they have a compatible username and password for the Master Recorder.*
## **To add a Master Recorder address:**

90. On the **System** tab, open **System addresses**.

# Click Add new system address **for all of the state of the state of the state of the state of the state of the state of the state of the state of the state of the state of the state of the state of the state of the state of**

Type the new system address to the **Add** field. Click **OK**.

## **To edit a Master Recorder address:**

## 91. On the **System** tab, open **System addresses**.

Click on the Master Recorder address with the changed IP address.

# Click **Modify system address** .

Type the new IP address or DNS name of the DVR into the **Modify system address** field. Click **OK**.

## **To remove a Master Recorder address:**

## 92. On the **System** tab, open **System addresses**.

Click on the Master Recorder address you want to remove.

## Click **Remove system address** .

## **EXPORTING LOG FILES**

If there are problems with the system, you can export log files and send them to the system supplier.

You can save the log files to a hard disk, floppy disk, or other removable or nonremovable device. Log files are saved to a compressed (zipped) file.

## **To export log files:**

93. On the **System** tab, open **Export logs**.

Select the logs to export and click **OK**.

If there are problems with a recorder, select that recorder's logs. In addition, select the System Management Server and client program logs.

- Select the storage device and the folder where you want to save the log files. To create a new folder, click the **New folder** button.
- Type a name for the ZIP file and click **OK**. The system exports the files to a ZIP file. Send the ZIP file to the system supplier.

## **BACKING UP SETTINGS**

Back up system settings to be able to restore them if the hard disk that contains the settings fails. You can back up system settings and recorder settings. System settings contain data about the recorders, profiles, and user accounts. Recorder settings contain data about the devices connected to the recorders and their parameters.

You can save the backup copy to a hard disk, network drive, CD/DVD disc, floppy disk, or other removable or nonremovable device. Backup files have the file extension .vbk.

## **To back up settings:**

94. On the **System** tab, open **Backup settings**. The **Backup settings** dialog box is shown.

Select the system and recorder specific settings that you want to back up and click **OK**.

- Select the storage device and the folder where you want to save the backup file. To create a new folder, click the **New folder** button.
- Type a name for the file and a description and click **OK**. The description is optional. The system creates the backup file.

#### **RESTORING SETTINGS**

If you have created a backup file of the system and recorder settings, you can restore the settings if a problem occurs.

## **To restore settings:**

95. On the **System** tab, open **Restore settings**. The Select backup file dialog box is shown.

- Find and select the backup file (.vbk) and click **OK**. The system decompresses the file and then shows the **Restore settings** dialog box. The dialog box also shows a description of the settings.
- Select the system and recorder specific settings that you want to restore and click **Start restore**. The settings are restored.
- Click **OK** to accept the new settings or **Start restore process again** to return to the **Restore settings** dialog.

## **SM DIAGNOSTICS**

SM diagnostics shows information about the System Management Server that runs on the Master Recorder.

#### **GENERAL**

In SM Server diagnostics, you can examine this information:

- SM Server version
- Computer name and time zone
- Operating system information
	- Major version
	- Minor version
	- Build
	- Platform ID
	- CSD version
	- Service pack major version
- Service pack minor version
- Suite mask
- Product type
- Framework version

## **LOG FILES**

If there are problems with the system, you can access the system log files on the **Log Files** tab.

## **To examine a log file:**

**•** Select the file from the drop-down list. The contents are shown in **Contents of selected log file.**

#### **RECORDER DIAGNOSTICS**

Recorder diagnostics shows information about the recorder and the CPU and network usage.

## **DIAGNOSTICS**

The **Diagnostics** tab shows this information:

- Information about the recorder:
	- Software version
	- Model
	- Number of cameras, audio channels, digital inputs, digital outputs, and video outputs
- The name of the computer and the time zone
- Operating system information
- Processor information
- Installed drivers, for example, capture drivers, video output drivers, digital output drivers, and PTZ drivers.

## **LOG FILES**

The **Log files** tab shows a list of log files.

#### **To see the contents of a log file:**

**•** Select the file from the drop-down list. The contents are shown in **Contents of selected log file**.

#### **PERFORMANCE**

On the **Performance** tab, you can monitor these:

- CPU usage.
- Usage of physical memory.
- Usage of virtual memory.
- Network traffic.
- Used disk space.

## **STORAGE**

On the **Storage** tab, you can monitor disk and file properties. For example, you can examine free disk space or monitor saved data by camera and audio channel.

#### **General**

**Total recording capacity**. Shows the total storage capacity that is reserved for the recordings.

**Used space**. The quantity of space that the recordings have used.

**Free space**. Free space available for recordings.

**% used**. The percentage of the disk's capacity that is used.

**Average saving speed**. Calculated by dividing the quantity of data saved since the recorder was last started by the up time.

**Recorder up time**. Shows the time that the recorder has been operating since it was last started. The counter shows the difference between the current time and the start time in days, hours and minutes.

#### **Disks**

**Total recording capacity**. Shows the storage capacity that is reserved for the recordings on the selected disk.

**Used space**. Used recording space on the selected disk.

**Free space**. Free space available for recordings on the selected disk.

**% used**. The percentage of space used of the total capacity reserved for the recordings.

**Total recording cache.** Shows the total capacity of the cache that is used for temporary storage of data before it is permanently written on disk. Because of the cache, video and audio can be recorded immediately when the recorder is started. The cache is also used for pre-event recording. The system automatically calculates how much cache space it must have and allocates space accordingly.

**Used recording cache**. Temporary space that is currently in use.

**Free recording cache**. Temporary space that is currently free.

**Cameras**

**Oldest time**. The date and time of the oldest image in store.

**Newest time**. The date and time of the newest image in store.

**Total no. of images**. The total number of images in store.

**Average image size**. The average image size.

**Used space**. This value shows how much space the images and metadata files from this camera use.

**% used**. This value shows what percentage of space this camera has used of the total capacity reserved for the recordings.

## **Audio channels**

**Oldest time**. The date and time of the oldest audio sample in store.

**Newest time**. The date and time of the newest sample in store.

**Total number of samples**. The total number of audio samples in store.

**Average sample size**. The average audio sample size.

**Used space**. This value shows how much space the audio samples and metadata files from the audio channel use.

**% used**. This value shows what percentage of space the audio channel has used of the total capacity reserved for the recordings.

## **Text channels**

**Oldest time**. The date and time of the oldest text data sample in store.

**Newest time**. The date and time of the newest sample in store.

**Total number of samples**. The total number of text data samples in store.

**Average sample size**. The average text data sample size.

**Used space**. This value shows how much space the text data samples and metadata files from the text channel use.

**% used**. This value shows what percentage of space the text channel has used of the total capacity reserved for the recordings.

#### **LICENSES**

After the installation, the recorder supports only one IP camera. For the full functionality, install a license key. To get the license key, send the MAC address of the recorder to your supplier.

You can also add more camera channels and features such as VCA capabilities to a recorder by getting a new license key.

#### **To import a license key:**

96. On the **System** tab, under **Licenses**, double-click the recorder that you want to update.

In the License Information dialog box, copy the MAC address and send it to the supplier. In return, you will receive the license key.

Copy the new license key to clipboard.

In the License Information dialog box, click **Import license from clipboard**

Click **OK**. The system is updated immediately.

## **To export a license key:**

- 97. On the **System** tab, under **Licenses**, double-click the name of a recorder to open its license window.
- Click **Export license key to file** to create a text file for the license, or **Export license key to clipboard** to copy the key to clipboard.

If exporting the license to a file, set the destination folder and the name of the file.

Click **OK**.

#### **SOFTWARE WATCHDOG**

The DVMS system has a software watchdog that monitors the system and performs certain actions if problems occur.

In the Software watchdog tool, you can select the events for which the notification list (see *[E](#page-70-0)[mail settings](#page-70-0)*) is notified through e-mail, as well as access watchdog logs, which contain the events that have occurred and the actions that have taken place.

#### **WATCHDOG SETTINGS**

In watchdog settings, you can select what events cause a report to be sent to e-mail addresses specified in **System settings** (see *[E-mail settings](#page-70-0)*). You can select different events for each recorder. Alternatively, you can select the same events for all recorders by selecting **All recorders** from the drop-down list.

In addition to e-mail notifications, notifications can be performed through digital outputs.

All event types are written to the watchdog logs, regardless of the e-mail settings.

#### **To add or remove events on the notification list:**

98. On the **System** tab, select **Watchdog settings**.

Mark the **Send mail** checkbox for each event type for which a notification e-mail should be sent. Click **OK**.

#### **Automatic restart**

Select the check box **Allow automatic restart if a critical hardware error occurs** to automatically restart the computer when serious hardware errors occur. The computer will not be restarted more than once a day.

#### **Digital output notifications**

In addition to e-mail notifications, notifications can be performed through digital outputs. Notifications through digital output are created as recorder specific; you have to select a specific recorder from the **Recorder** drop-down list.

#### **To set a digital output notification:**

99. On the **System** tab, select **Watchdog settings**.

Select a recorder from the **Recorder** drop-down list. As digital output signals are recorder specific, you cannot select **All recorders**.

Click on an event.

Select the digital output channel you want to use from the **In use** drop-down menu.

If you want to send a pulse signal to the output channel, mark the **Pulse** checkbox and select the pulse length with the slider.

Click **OK**.

## **WATCHDOG LOGS**

By default, the system shows the watchdog logs from all recorders. However, you can select one or several recorders from the list on the left. You can sort the logs by clicking the column headings.

To update the list without closing the window, click the **Refresh** button.

## **ADDITIONAL WATCHDOG DELIVERY METHODS**

The Watchdog functionality includes three new protocols: TCP, SMS (requires an external SMS module), and customizable e-mail form.

Each new protocol has its own driver:

C:\Program Files (x86)\DVMS\DVR\WDEventProviders\

- WDEventProviderSMS.xml
- WDEventProviderSMTP.xml
- WDEventProviderTCP.xml

At the moment, these files need to be edited manually. Each XML file contains the documentation regarding the configuration options.

The new configuration options include filtered and conditional warnings (i.e. "send warning X only once in every 60 minutes" or "send warning X only if condition Y is not met in two minutes"), and customizable warning message format.

After the files have been edited, Watchdog needs to be restarted for the changes to take effect.

The system provider provides tailored customization services for Watchdog customization.

**• NOTE***: This feature is recommended only for advanced users. XML files are highly vulnerable to spelling errors and mistyped strings and keys. Even a small error can cause fatal errors. The software provider takes no responsibility for XML errors caused by editing the files.* 

## **INSTALLING EXTERNAL DRIVER PACKAGES**

To be able to use IP cameras, digital I/O devices or text data in the NVR system, the driver for each device must be installed on the recorder. The software includes by default all IP camera drivers that have been included in the previous versions of the software, as well as the drivers that have been relesed as plugins before the newest software release, as well as default I/O and text data drivers.

However, if necessary, new drivers can be installed manually as plugins.

To install a new driver, you need a device specific driver installation package. The driver installation package is a compressed (zipped) folder that contains the driver files.

When installing a driver installation package, the system compares the files in the installation package to the existing files on the recorders. It usually installs the files only if they do not exist on the recorders, or if the files in the installation package are newer than the files on the recorders. However, you can force the system to install any driver version if necessary.

**• NOTE***: If you want to update an already existing camera driver, remove the camera from the system before updating the driver. After removing the camera, install the driver file, after which you can reinstall the camera (see [Adding and removing IP cameras](#page-22-0)).*

**•** *After installing a new driver, you need to configure the devices that use the driver. Please refer to [Editing camera](#page-23-0) settings for information on configuring IP camera settings, [Drivers](#page-41-0) for information on configuring I/O settings, and [Text channel settings](#page-57-0) for information on configuring text data channels.*

## **To install a driver package:**

100. On the **System** tab, open **Install driver**.

Select the drive where the driver package is located.

Find and select the driver package (.zip file) and click **OK**. The **Install Driver** dialog box is shown.

Select the recorders on which you want to install the driver.

- If you want to force the system to install the driver package version, select **Install the driver even if the same or a newer version exists.**
- Click **Install**. The **Status** column shows the text **Installed** if the driver is successfully installed. If the driver is not installed, the column shows an error message.

Click **Close** to exit the dialog box.

**NOTE***: In case you need to update drivers for hardware other than IP cameras, please contact the supplier of the system.*

## **COPYRIGHTS**

© 2005-2011. All rights reserved.

No part of this document may be reproduced for any purpose, even in part, without an explicit permission.

## **TRADEMARKS**

Microsoft and Windows are either trademarks or registered trademarks of Microsoft Corporation in the United States and/or other countries.

Other product and company names may be the registered trademarks of their owners.

## COPYRIGHT

Portions of this software are copyrighted by others, as follows:

DirectSkin OCX

WindowBlinds: DirectSkin™ OCX © Stardock®

log4net

Copyright © The Apache Software Foundation

MD5

Copyright © RSA Data Security, Inc. Created 1991. All rights reserved. License to copy and use this software is granted provided that it is identified as the "RSA Data Security, Inc. MD5 Message-Digest Algorithm" in all material mentioning or referencing this software or this function.

License is also granted to make and use derivative works provided that such works are identified as "derived from the RSA Data Security, Inc. MD5 Message-Digest Algorithm" in all material mentioning or referencing the derived work.

RSA Data Security, Inc. makes no representations concerning either the merchantability of this software or the suitability of this software for any particular purpose. It is provided "as is" without express or implied warranty of any kind.

These notices must be retained in any copies of any part of this documentation and/or software.

Windows Media Format Components

This product includes technology owned by Microsoft Corporation and under a license from Microsoft Licensing, GP. Use or distribution of such technology outside of this product is prohibited without a license from Microsoft Corporation and/or Microsoft Licensing, GP as applicable.

Xerces

This product includes software developed by the Apache Software Foundation (http://www.apache.org/). Copyright © 1999 The Apache Software Foundation. All rights reserved.